# Integrations installation ouide **(O)** IRONCHIP

1

MFA Plugin for NPS

MFA Plugin for ADFS

Add Claims XRay service in Dashboard

• ADFS 3.0 Configure Ironchip Mfa for a relying party trust • ADFS 4.0 Configure Ironchip Mfa for a relying party trust

• Add MFA integration in Dashboard

• Add service in dashboard • Install the plugin • Test the plugin Uninstall the plugin

• Configure Claims Xray

Install the plugin Test the plugin Uninstall the plugin

Error FAQ's

2

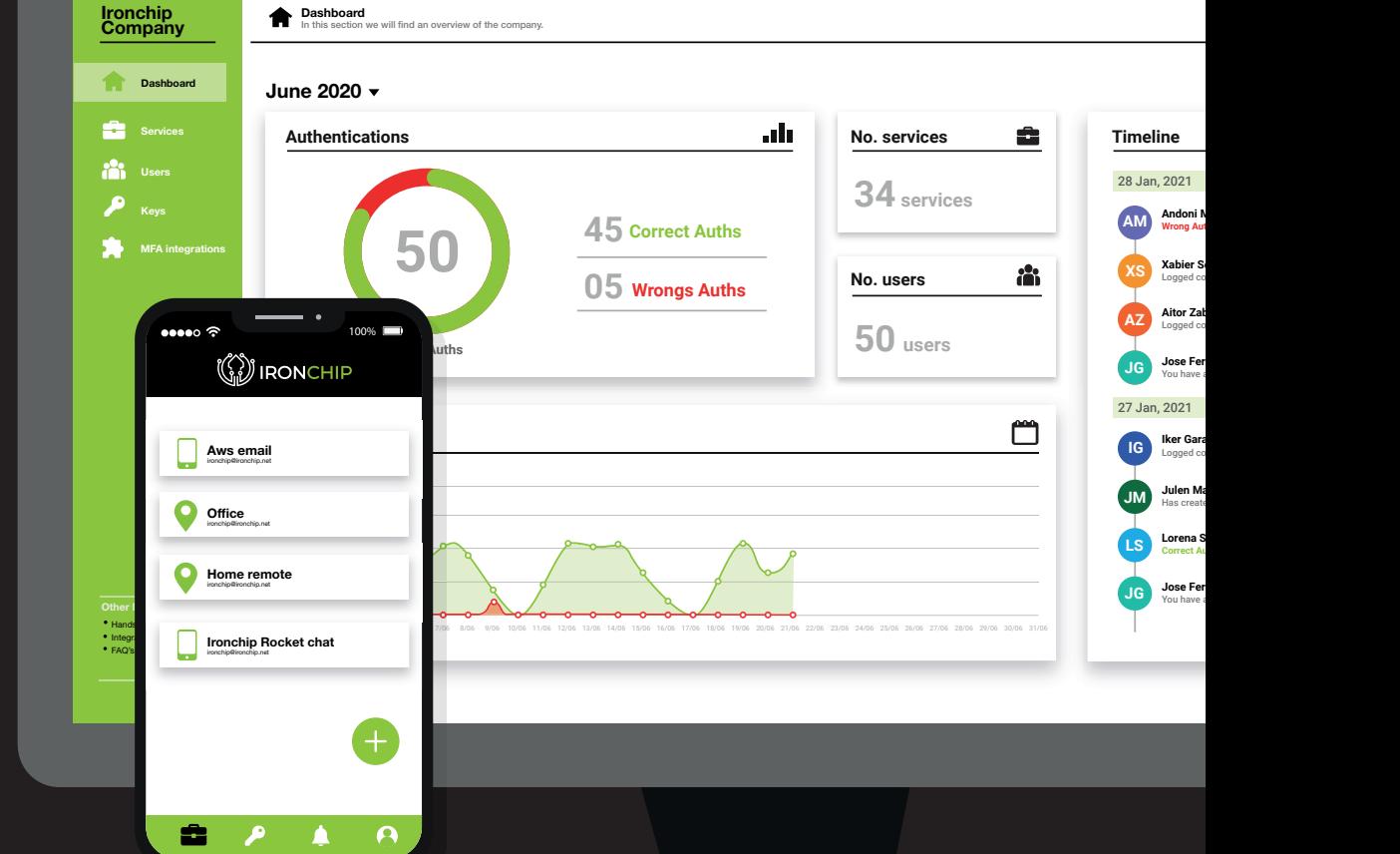

 $\bullet$ 

# Introduction

### Microsoft integrations

Ironchip can be easily and quickly integrated into Microsoft environments. For this purpose, we provide two different plugins that allow you to use Ironchip as a multifactor authentication in the active directory federation services (ADFS) and in the microsoft radius server (NPS).

This way we can protect your applications and remote connections in a simple way, just using an installer and configuring within the Microsoft tools.

### Ironchip MFA Plugin for NPS

This plugin allows any company to use the Ironchip Location-Based Authentication (LBAuth) service to provide multi-factor authentication to Microsoft Network Policies Server. This allows companies with an Active Directory to provide RA-DIUS protection based on device and user location to the VPN and other services integrated with RADIUS technology.

#### The plugin provides:

- Multi-Factor Authentication for NPS.
- License loading from file.
- Plugin installer and uninstaller.
- Out-of-the-box solution. Get license, install and you can use it in your configured services.

### Ironchip MFA Plugin for ADFS:

This plugin allows any company to use Ironchip Location Based Authentication service to provide Multi Factor Authentication to Microsoft Active directory Federation Services. This allow companies with an Active Directory to provide account protection based on user device and location to any application.

### The plugin provides:

- Multi-Factor Authentication for ADFS.
- License loading from file.
- Plugin installer and uninstaller.
- Out-of-the-box solution. Get license, install and you can use it in your configured services.

The following chapters detail how to configure each of these plugins to use the Ironchip Location-Based Authentication (LBAuth) to provide multi-factor authentication.

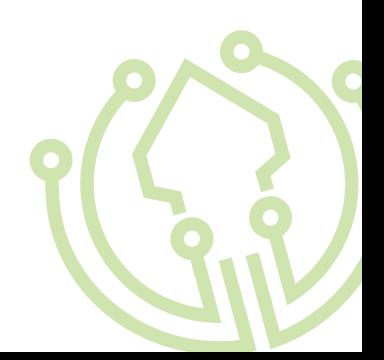

# MFA Plugin for NPS

## Add NPS integration

Create service in Ironchip dashboard

Once you are part of Ironchip, enter in your Ironchip dashboard.

In the following pages you will find the steps to add our technology in the required service with the MFA plugin for NPS.

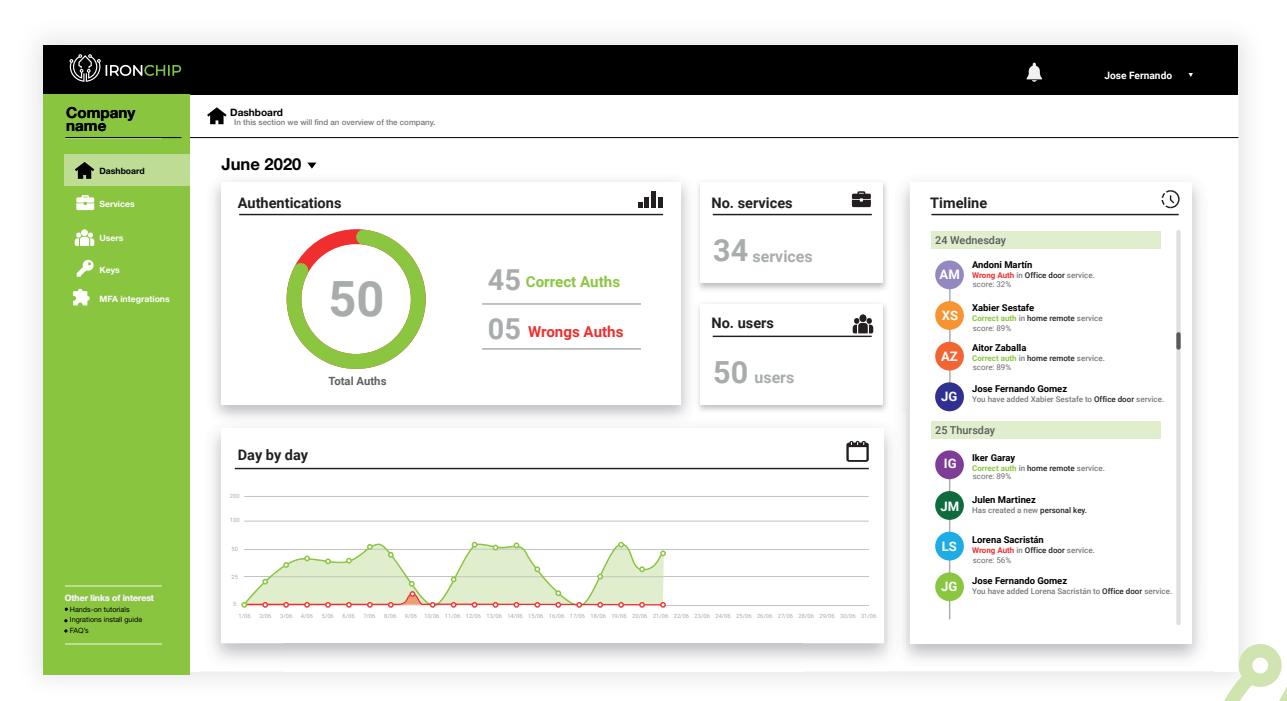

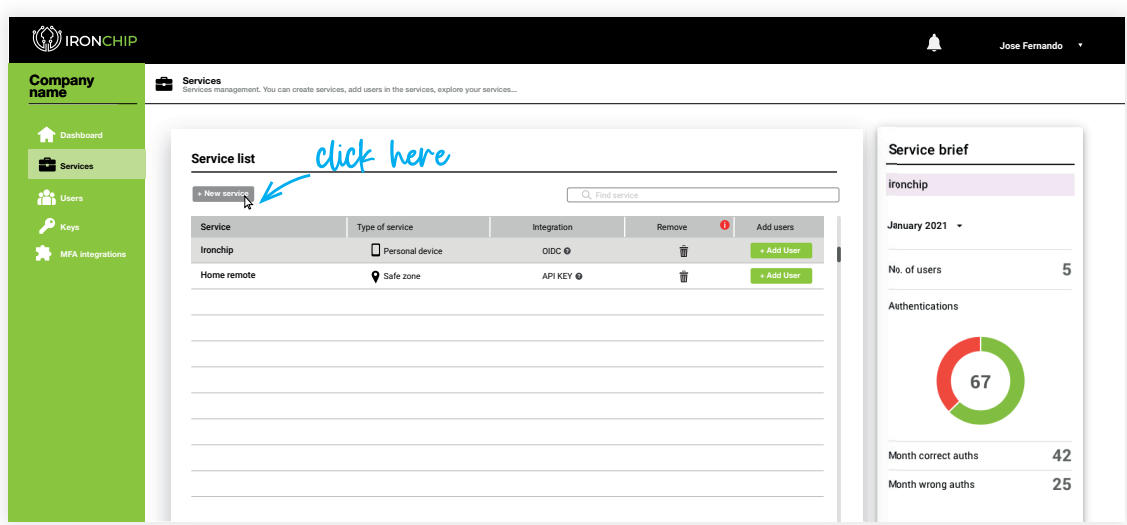

Go to the services section of your dashboard and click on New service to start.

#### We have next fields:

Service name (alias): Should be declarative for service we are adding.

Integration Type: API KEY is required filed.

Type of service: Select based on our requirements, personal device if it will be a service that only needs to be accessed from device, and safe zone if it will be a service that needs to be in a safe zone to be accessed.

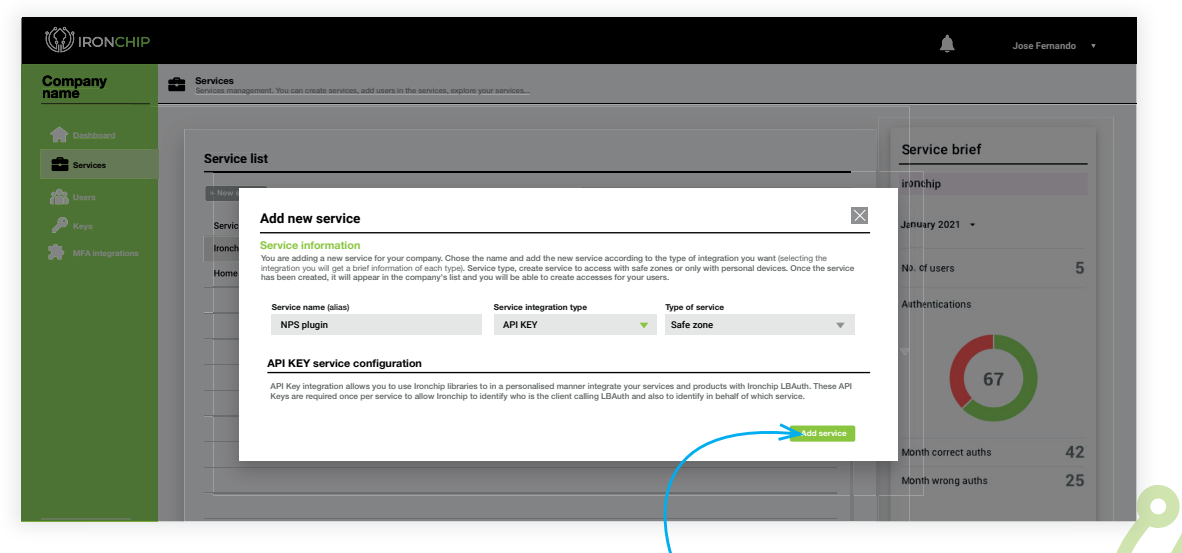

Click add service to add

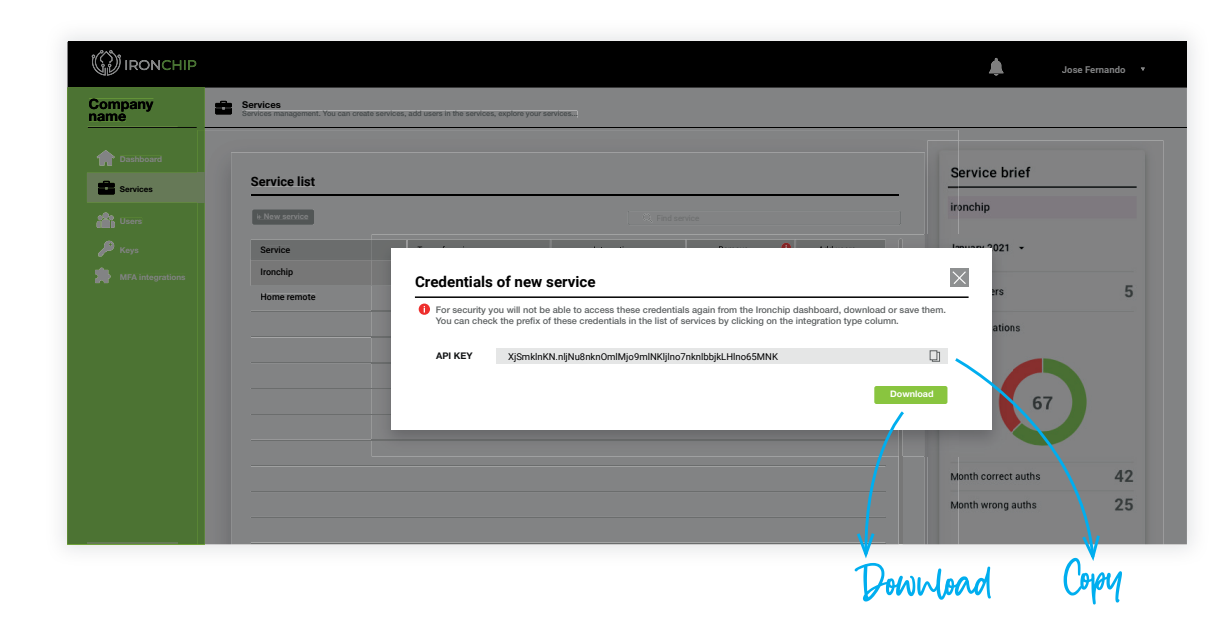

When you press add you will get the following screen.

IMPORTANT! Be careful, you will receive an API KEY.

Download/save this data, you will not have access to it again.

You will be able to consult the Hint in the services table in the Integration type column in the future when you need it.

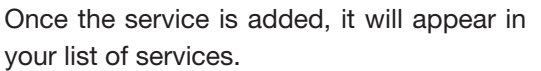

You will be able to have metrics of user interaction with this service by accessing to the service by clicking on the name in that list. To add users to this service refer to the applications manual linked in dashboard> other links of interest> Hands on tutorials.

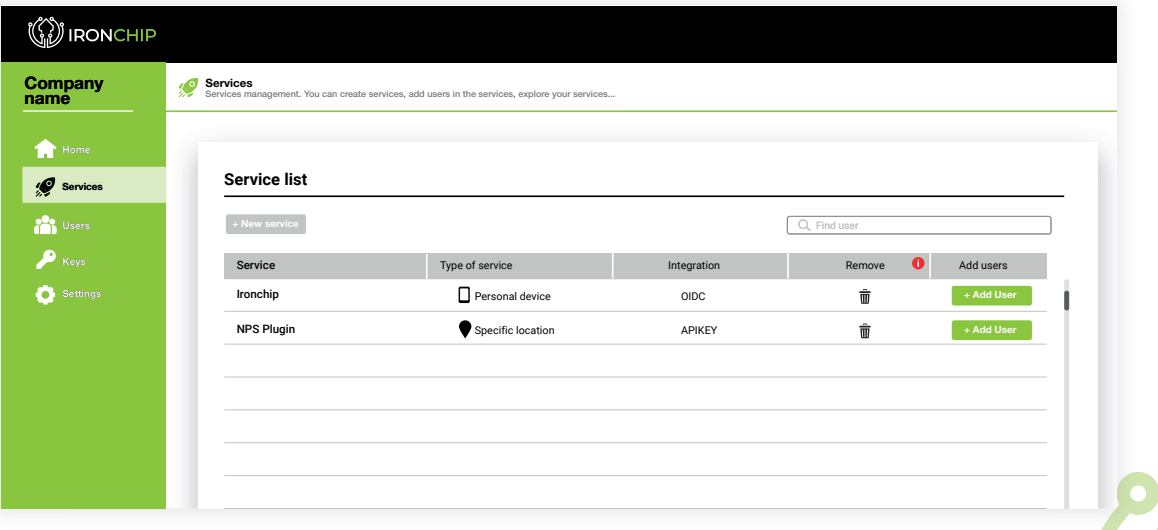

#### Add a new network policy to Network Policy Server

Ironchip Multifactor Authentication use network policies to determine which user or group will be protected with Ironchip. To achieve that we must create a new Network Policy in Network Policy Server.

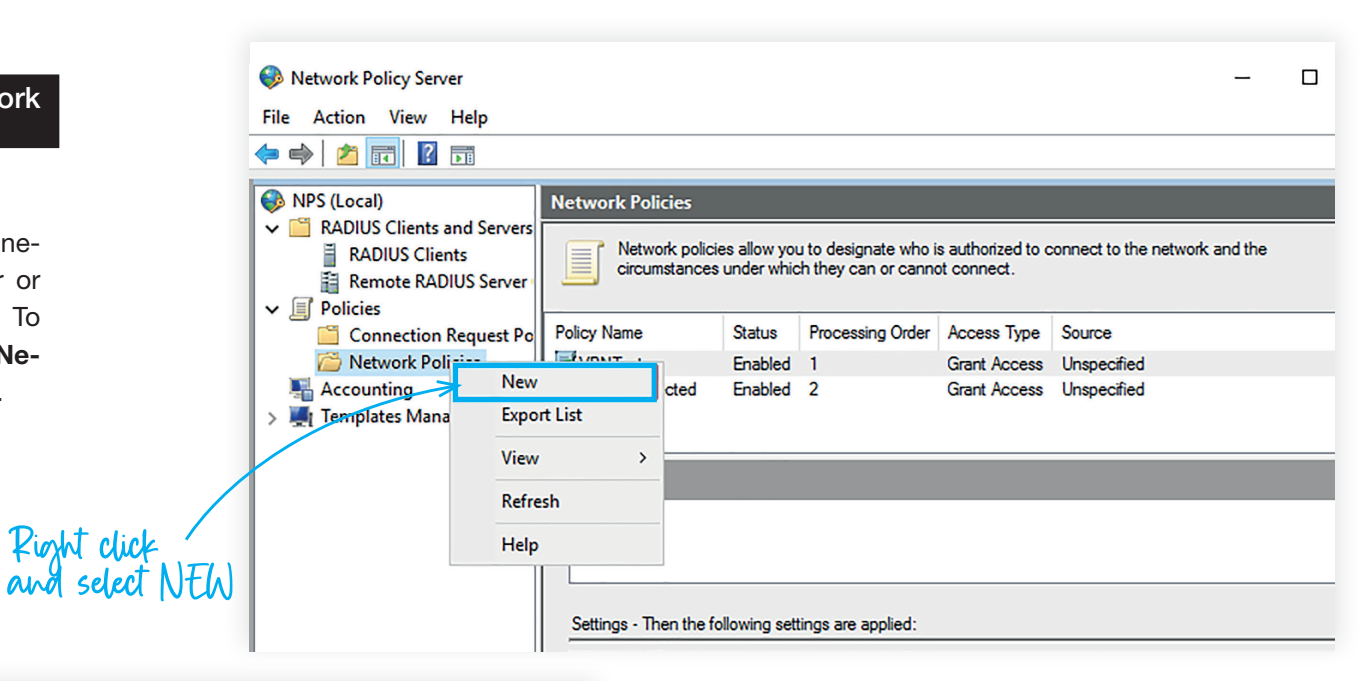

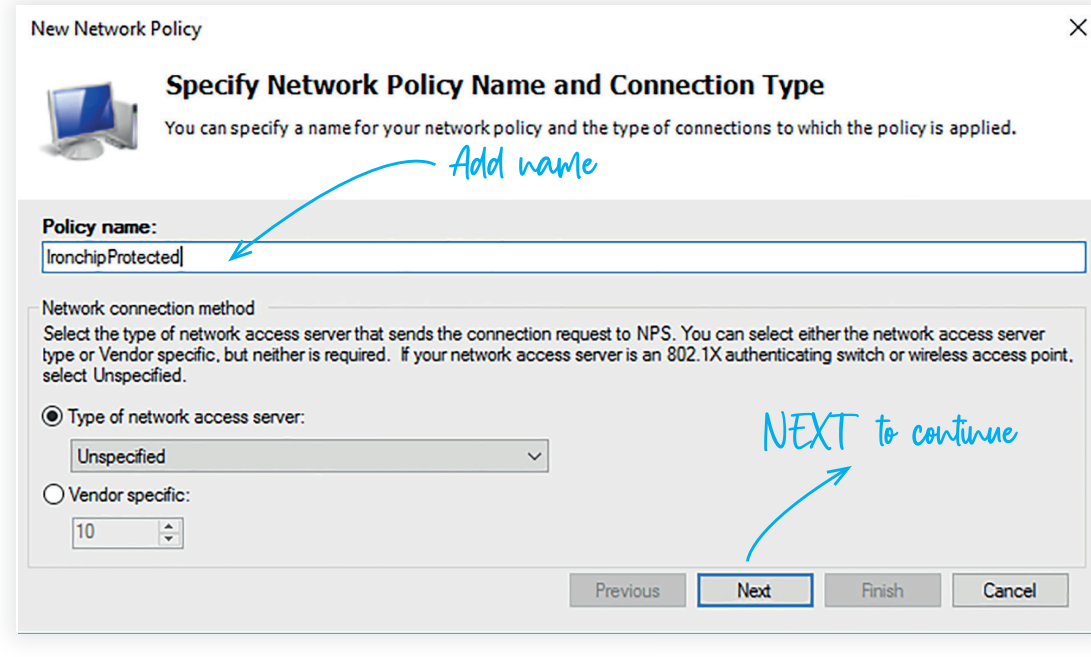

#### Provide a name to the policy.

This name will be used when you install the NPS MFA Plugin, to determine which policy protect.

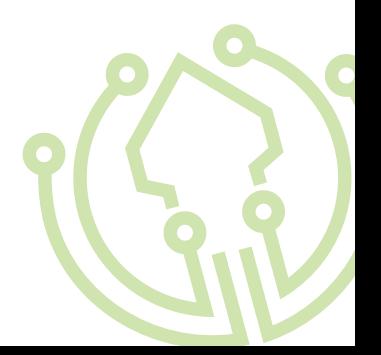

Here you can add all the conditions you want to determine for who and when will be applied this policy.

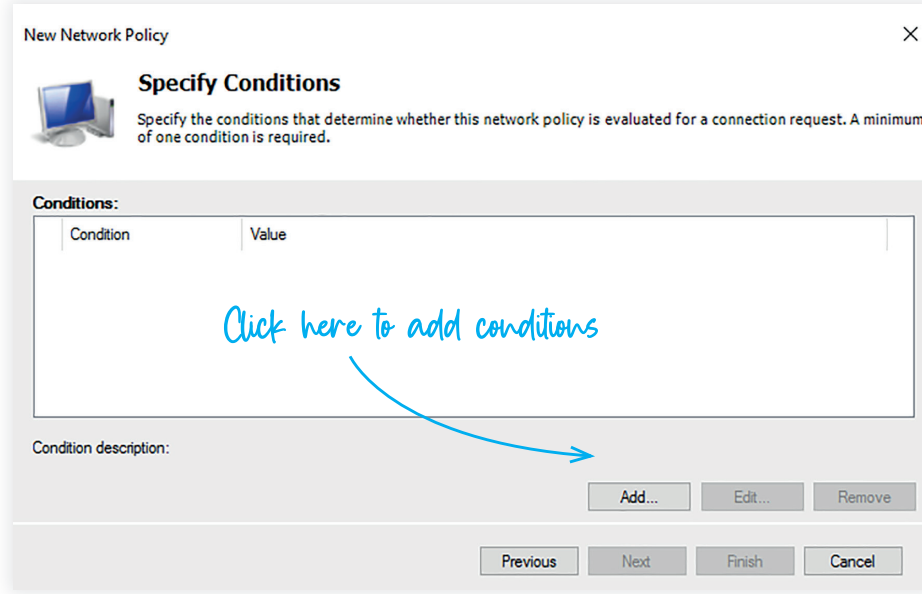

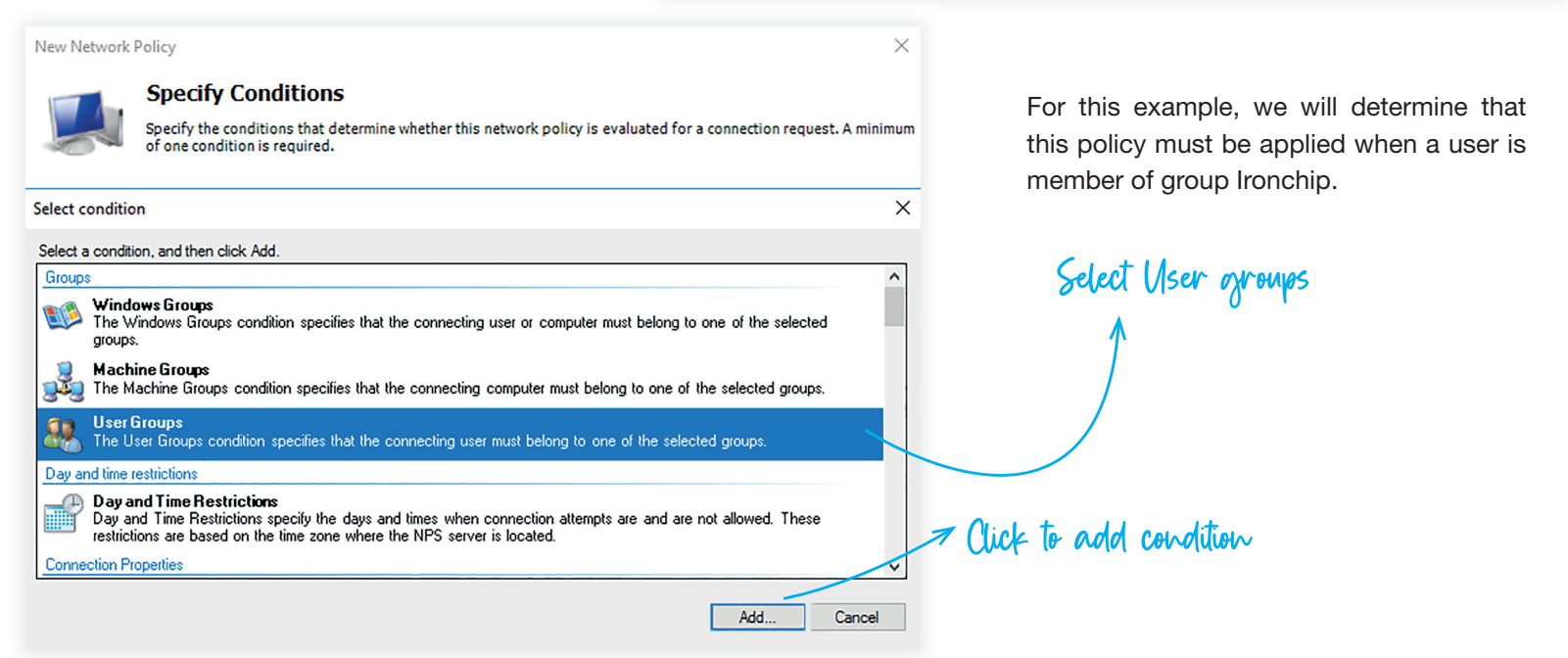

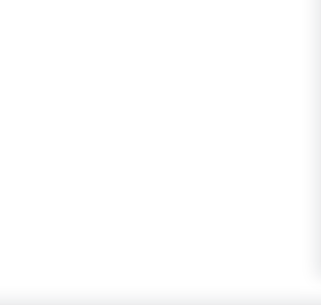

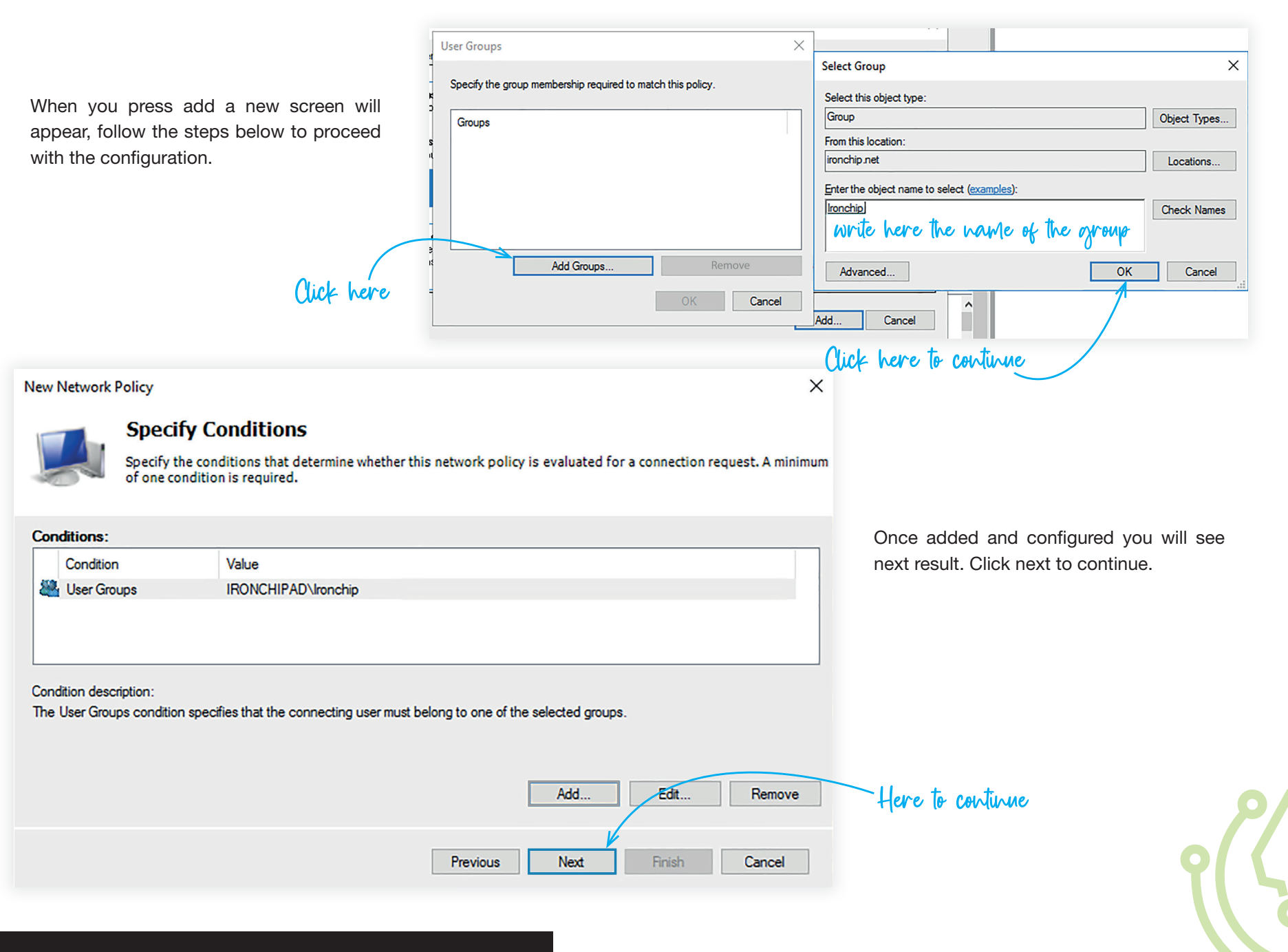

 $\times$ **New Network Policy Specify Access Permission** Configure whether you want to grant network access or deny network access if the connection request matches this policy. Next step, select access granted to grant access to users match this policy C Access granted conditions, and click next to continue Grant access if client connection attempts match the conditions of this policy. ○ Access denied Deny access if client connection attempts match the conditions of this policy. Access is determined by User Dial-in properties (which override NPS policy) Grant or deny access according to user dial-in properties if client connection attempts match the conditions of this policy. Previous Next Finish Cancel **New Network Policy**  $\times$ **Configure Authentication Methods** Here to continue Configure one or more authentication methods required for the connection request to match this policy. For EAP authentication, you must configure an EAP type. EAP types are negotiated between NPS and the client in the order in which they are listed. **EAP Types:** In this screen configure the authentica-Move Up tion methods you will use. Add... Edit. Remove Less secure authentication methods: Microsoft Encrypted Authentication version 2 (MS-CHAP-v2) User can change password after it has expired Microsoft Encrypted Authentication (MS-CHAP) User can change password after it has expired □ Encrypted authentication (CHAP) ○ Unencrypted authentication (PAP, SPAP) Here to continueAllow clients to connect without negotiating an authentication method. Previous Next Finish Cancel

#### **New Network Policy**

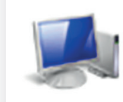

#### **Configure Constraints**

Constraints are additional parameters of the network policy that are required to match the connection request. If a<br>constraint is not matched by the connection request, NPS automatically rejects the request. Constraints ar if you do not want to configure constraints, click Next.

#### Configure the constraints for this network policy.

If all constraints are not matched by the connection request, network access is denied.

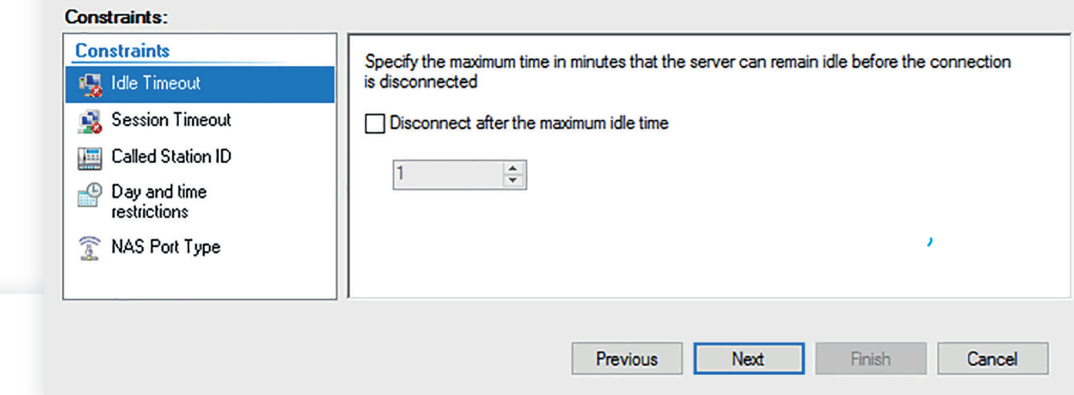

**New Network Policy** 

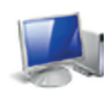

#### **Configure Settings**

Next screen is for configure constraint to reject access automatically if one of this constraints are not acomplished. Fill this

> NPS applies settings to the connection request if all of the network policy conditions and constraints for the policy ar matched.

Configure the settings for this network policy.

with the options you want.

If conditions and constraints match the connection request and the policy grants access, settings are applied.

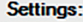

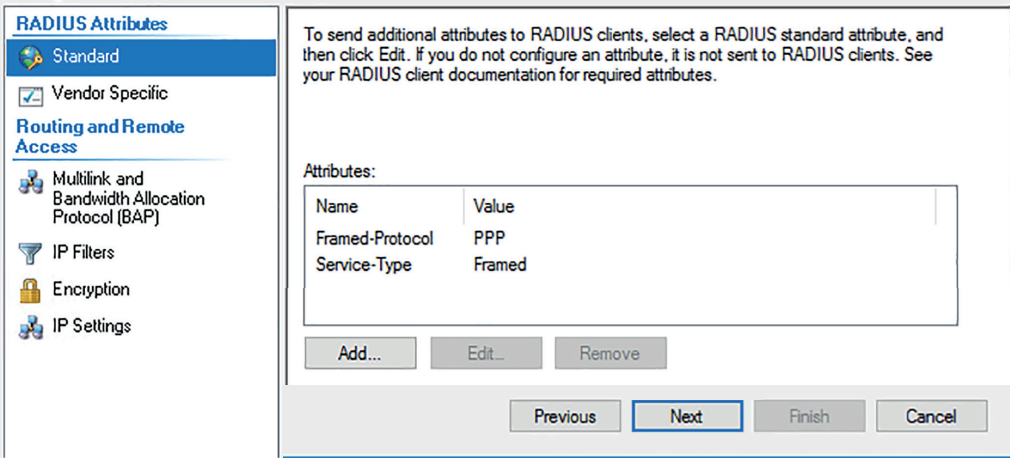

Click next. In this screen you can add settings to apply when policy constraints are matched.

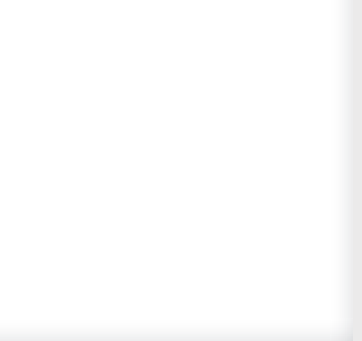

Ironchip integrations installation guide

 $\times$ 

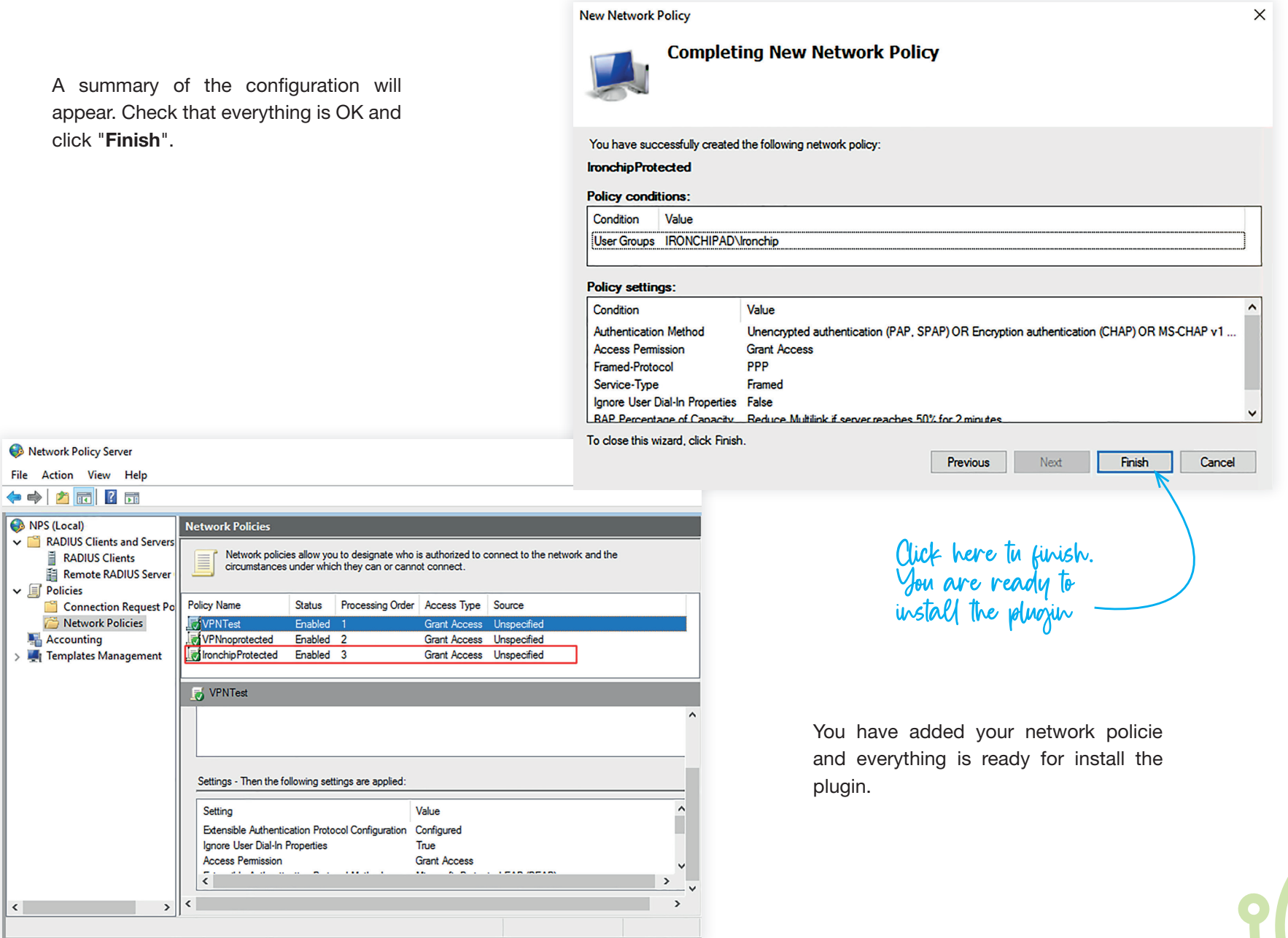

**New Network Policy** 

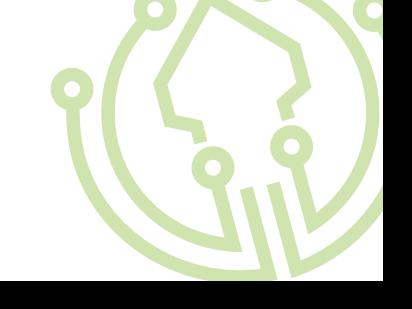

## Install the plugin

 $\bigcirc$ 

To install the plugin, you need the zip file Ironchip\_MFA\_ ADFS Plugin, which you can download from:

https://www.Ironchip.net/pluginsIronchip-mfa-nps-installer.zip

Unzip the folder in your desired path. We recommend to use: C:\\Program Files\Ironchip MFA NPS Plugin

Go to that folder. In the folder you can see this files:

- Ironchip.Nps.BasePlugin.dll
- Ironchip.Nps.NativePlugin.dll
- Ironchip.Nps.MfaPlugin.dll
- IronchipNPSPluginInstaller.ps1
- IronchipNPSPluginUnnstaller.ps1
- IronchipRadiusCFG.json

Use any text editor to change the content of IronchipRadiusCFG. json file, filling:

- Your Ironchip host. In case you use our cloud solution, host will be api.Ironchip.com. Else, provide your custom host.
- Your company API key ( credentials saved /downloaded from the dashboard) in the apiKey value.
- The network policy that you want to protect with Ironchip MFA. In the example we will use created IronchipProtected policy:

You can see the format in this example <sup>2</sup>.

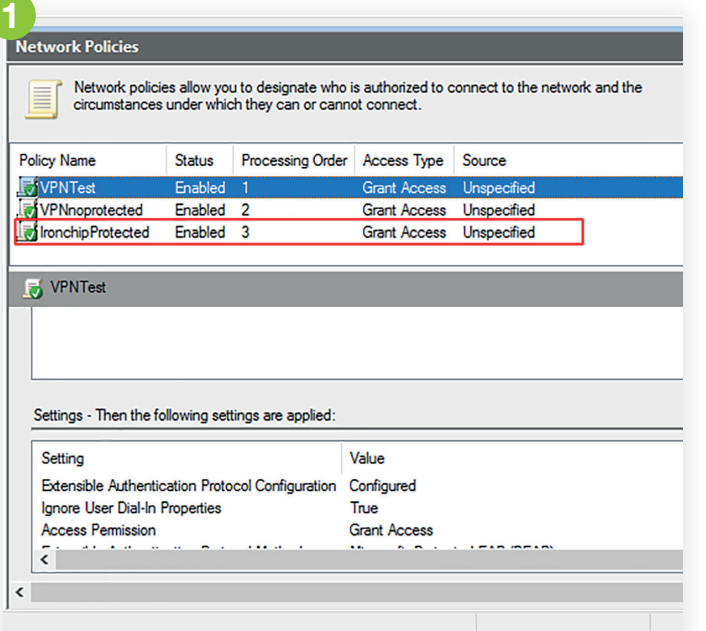

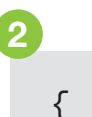

"host": "dev.api.Ironchip.com",

"apiKey": "vlBNO3.WM2AbQoqM2BSbED1T1Up aZAO50tqCrbSQBMqb2qRhrVLWzzQg",

 "protectedpolicyname":"IronchipProtected"

}

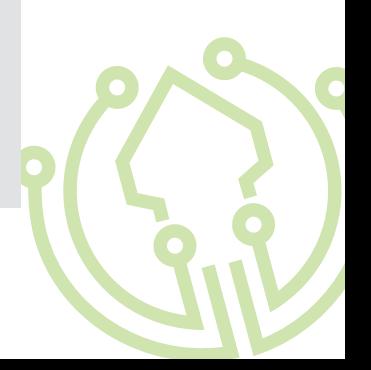

# 3

After that, you can execute the IronchipNPSPluginInstaller.ps1 as Administrator. Just right-click the file and click over Run with PowerShell:

The installation script will execute the setup process, that will:

- 1.Check permissions. If you are not executing the script as Administrator user, script will fail and ask you to execute as Administrator.
- 2.Check if NPS service is installed and configured.
- **3.** Ensure that you have your Ironchip Radius CFG. json configured.
- 4.Stop the NPS service.
- 5.Install all the plugin dlls.
- **6.**Grant plugin permissions to user.
- 7.Configure the logs, and publish them to Event Viewer
- 8.Add plugin to windows registry.
- **9.** Start the NPS service to detect new plugin.

**3** The script will prompt the results in a PowerShell console, that allows you to check the steps:

Your plugin is already installed. Restarted.<br>Now test the plugin!

Stoping NPS service.

WARNING: Waiting for service 'Network Policy Server (IAS)' to stop...

WARNING: Waiting for service 'Network Policy Server (IAS)' to stop...

Stoped.

Installing Native Base library ...

Installed

Installing Plugin Base library ...

Installed

Installing Plugin library ...

Installed

Configuring Ironchip Plugin library with IronchipRadiusCFG.json properties ...

**Configured** 

Granting permisions for Ironchip Plugin

Permisions granted

Activating event logs for plugin

Creating eventlog 'INPSPlugin'

Activated event logs. You can see logs in EventViewer>INPSPlugin

Adding plugin to NPS windows registry. Added.

Restarting NPS service.

Restarted.

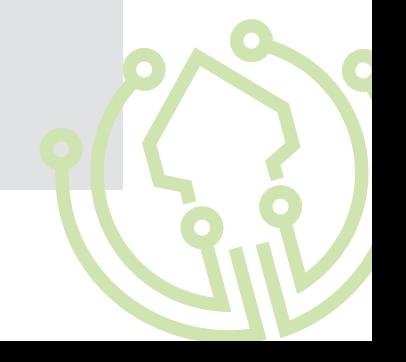

## Test the plugin

1 Access Event Viewer to see Ironchip MFA

Plugin logs.

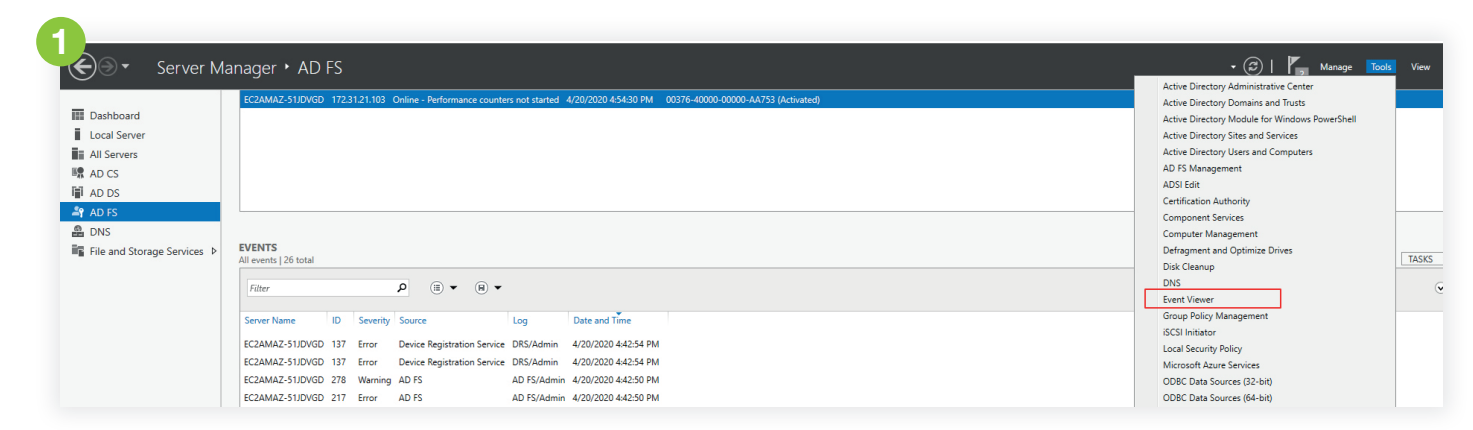

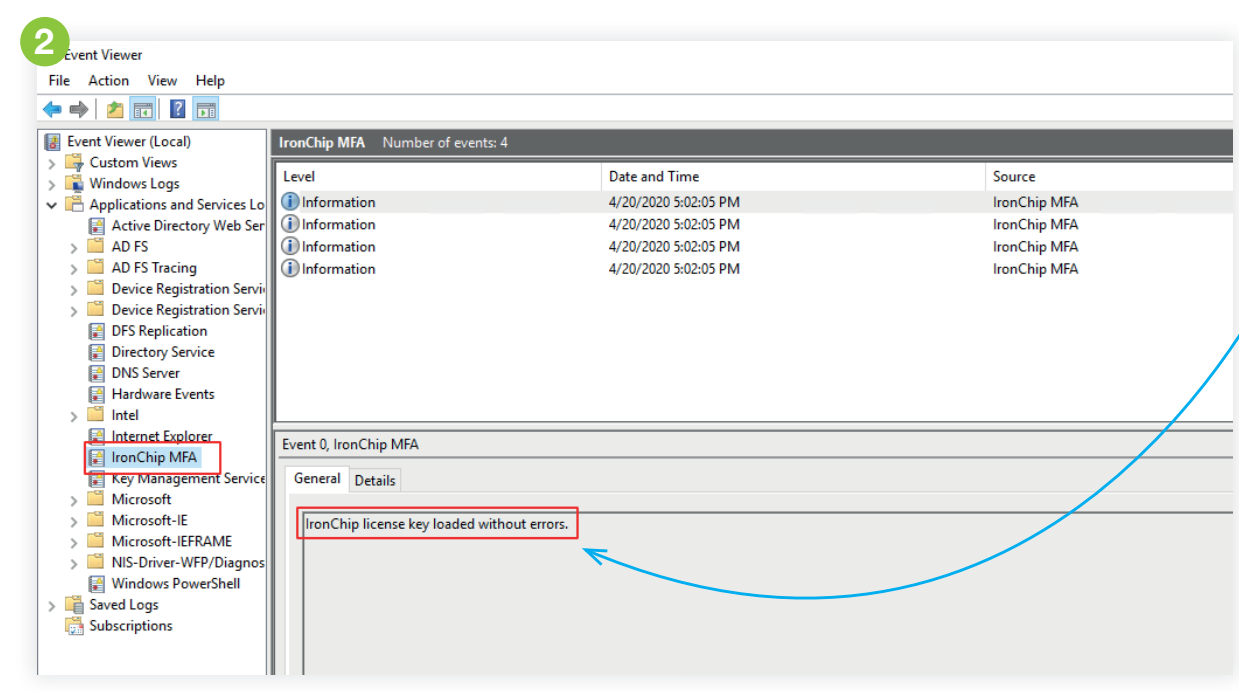

2 If everything is OK, you must see "INPSPlugin" in Application and Services Logs list. Click on it, and if plugin is installed you must see "Ironchip license key loaded without errors." in logs as you can see here:

<sup>3</sup> If you see the message "Unable to load Ironchip license key. Check that it is the correct license and try again. If problem persist contact Ironchip support for help.", go to FAQ's chapter at the end of this guide.

### Uninstall the plugin

Execute the Uninstall-Script.ps1 as Administrator. Just right-click the file and click over Run with PowerShell:

You will be prompted to trust the script. Type A and press enter.

The installation script will execute the setup process, that will:

- 1.Check permissions. If you are not executing the script as Administrator user, script will fail and ask you to execute as Administrator.
- 2.Check if NPS service is installed and configured.
- **3.** Ensure that you have your License ison configured.
- 4.Remove logs and config on Event Viewer
- 5.Remove the plugin in GAC.
- 6.Restart the NPS service to detect GAC removed libraries.
- 7.Unegister plugin installed in NPS.
- 8.Delete Auth Methods and policies to select IronChip MFA.
- **9. Restart the NPS service to unregister plugin.**

**1** The script will prompt the results in a PowerShell console, that allows you to check the steps:

Stoping NPS service. WARNING: Waiting for service 'Network Policy Server (IAS)' to stop... WARNING: Waiting for service 'Network Policy Server (IAS)' to stop... Stoped. Removing plugin of NPS windows registry. Removed. Removing Plugin library ... Removed Removing Native Base library ... Removed Removing Plugin Base library ... Removed Removing eventlog 'INPSPlugin' Removed Restarting NPS service. Restarted. IronChip NPS Plugin removed

1

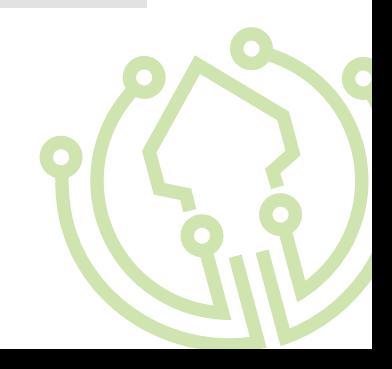

# MFA Plugin for ADFS

### Add ADFS integration

Below are the steps to follow to install the ADFS plugin with the authentication of our technology in the required service.

To do so, you will first need to have:

- ADFS configured
- and access to the LBAuth control panel.

### Configure Claims Xray as test ADFS application

Navigate to https://adfshelp.microsoft.com/ ClaimsXray/TokenRequest and follow instructions

1 Execute PowerShell as Administrator and run:

This adds Claims Xray as RelyingPartyTrust

If you want to add OIDC integration execute  $\bullet$  :

Now we should see Claims Xray as Relying Party Trusts<sup>3</sup>

# 1

\$authzRules = "=>issue(Type = `"http://schemas.microsoft.com/authorization/ claims/permit`", Value = `"true`"); "

\$issuanceRules = " $\alpha$ RuleName = `"Issue all claims`"`nx: $\lceil \frac{1}{2} \rceil$ =>issue(claim = x); "

\$redirectUrl = "https://adfshelp.microsoft.com/ClaimsXray/TokenResponse"

\$samlEndpoint = New-AdfsSamlEndpoint - Binding POST -Protocol SAMLAssertionConsumer - Uri \$redirectUrl

Add-ADFSRelyingPartyTrust -Name "ClaimsXray" -Identifier "urn:microsoft:adfs:claimsxray" -IssuanceAuthorizationRules \$authzRules -IssuanceTransformRules \$issuanceRules -WSFedEndpoint \$redirectUrl -SamlEndpoint \$samlEndpoint

# 2

Add-AdfsClient -Name "ClaimsXrayClient" -ClientId "claimsxrayclient" -RedirectUri https://adfshelp.microsoft.com/ClaimsXray/TokenResponse

if ([System.Environment]::OSVersion.Version.major -gt 6) { Grant-AdfsApplicationPermission -ServerRoleIdentifier urn:microsoft:adfs:claimsxray -AllowAllRegisteredClients -ScopeNames "openid", "profile" }

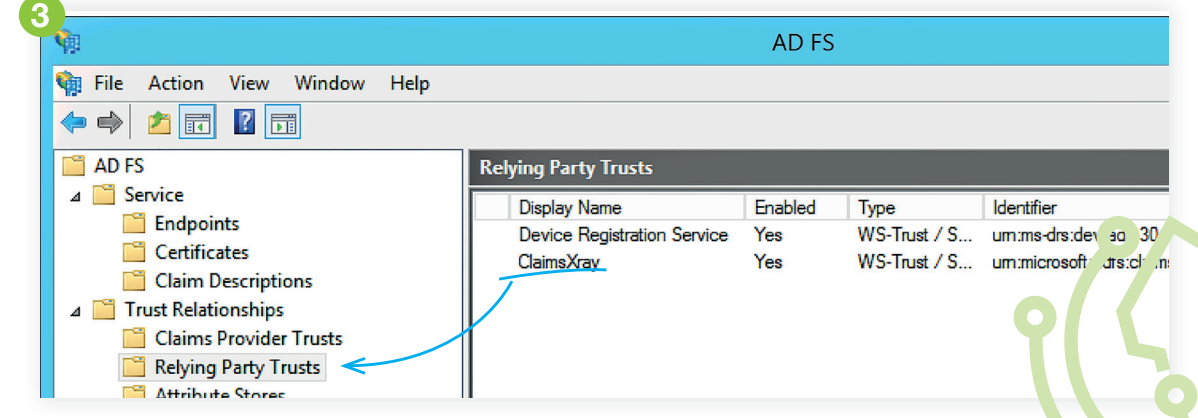

# Test X-Ray

You can use the tool to test adfs. After that, configure it as you can see in next image  $\bullet$  :

When you click on Test Authentication, you will be redirected to your ADFS  $\bigcirc$  .

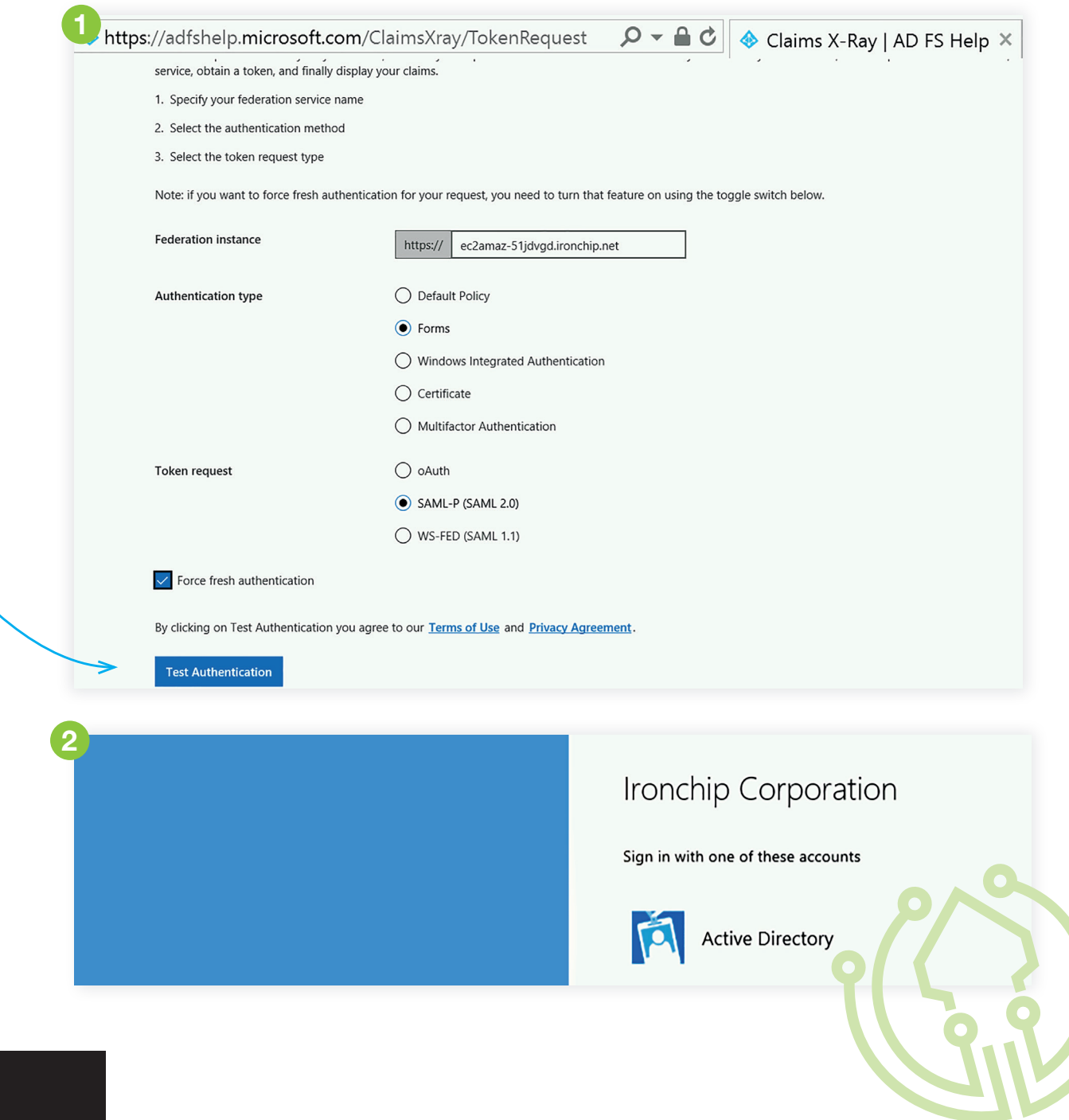

# Add ADFS as Multifactor Authentication in Ironchip Dashboard

Once we access into Ironchip Dashboard we have to navigate into **Integrations section**, to http-mfa.

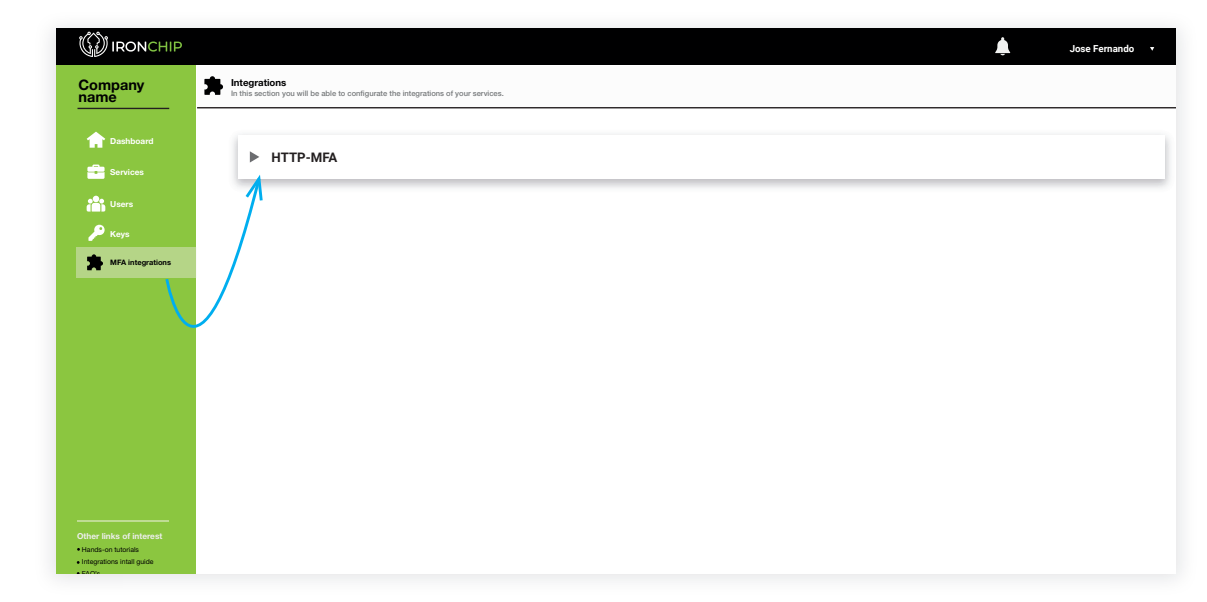

# Click here to add

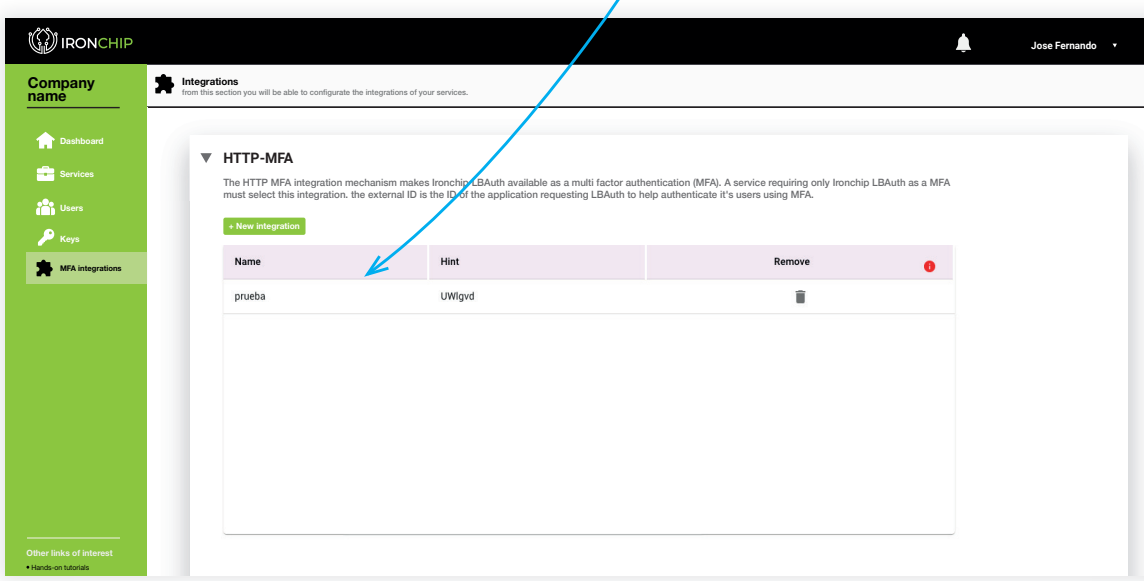

Click on new integration, and a new tab will be displayed so that you can add the new integration in your company.

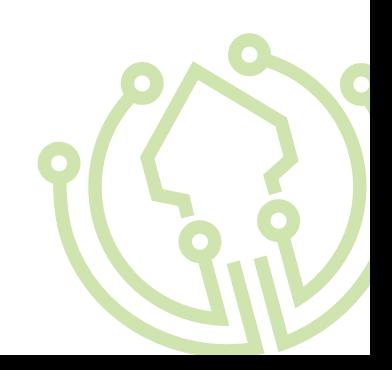

Add name for the new integration and click on Add integration button.

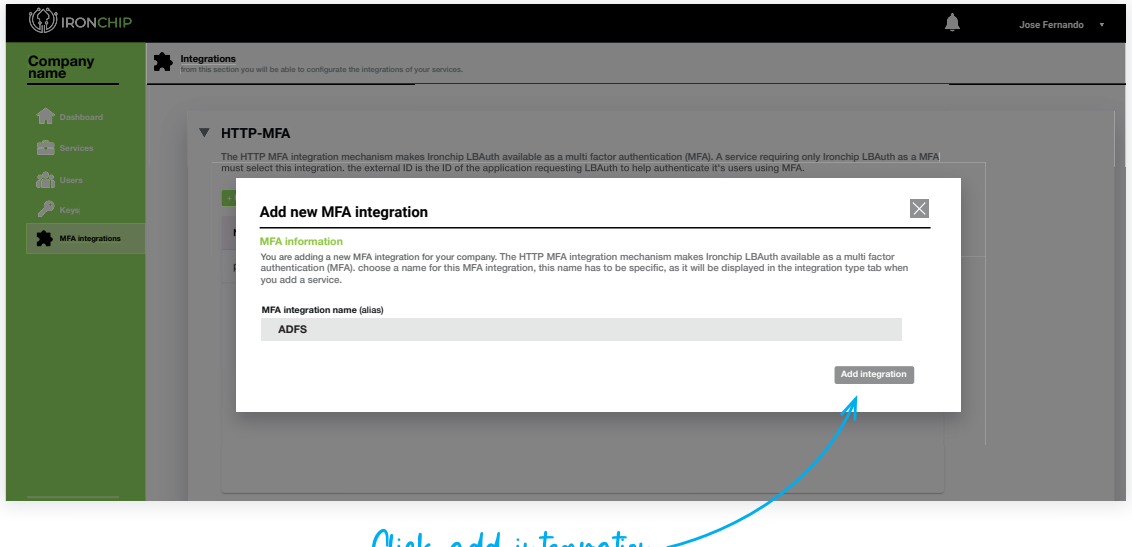

Click add integration

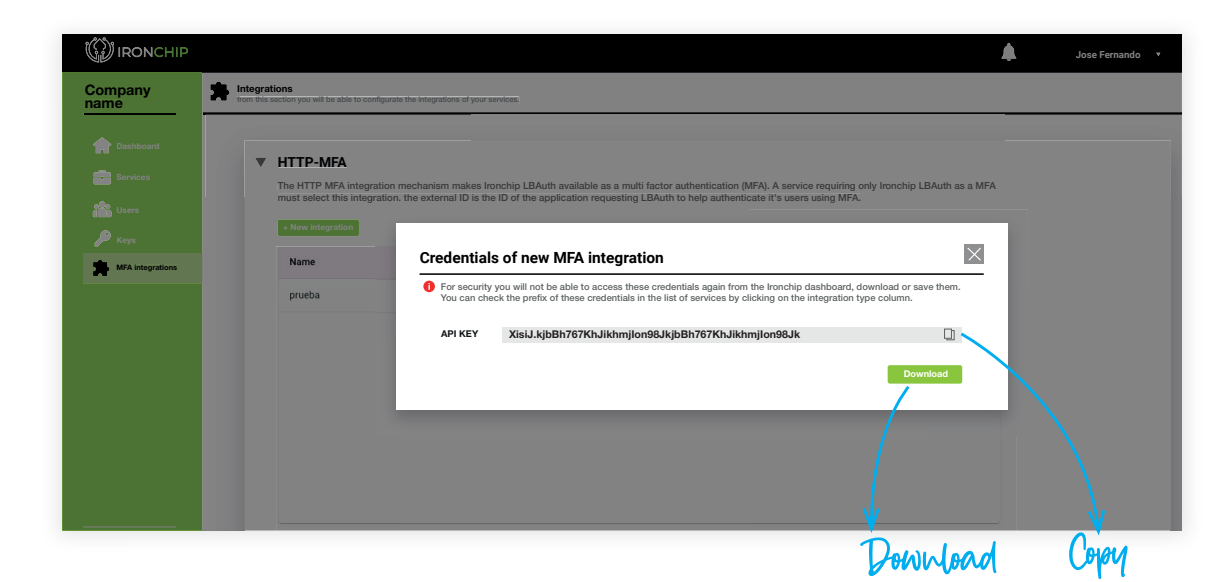

When you press add you will get the following screen.

IMPORTANT! Be careful, you will receive an API KEY.

Download/save this data, you will not have access to it again.

You will be able to consult the Hint in the services table in the Integration type column in the future when you need it.

### Install the plugin

To install the plugin, you need the IronChip\_MFA\_ADFS\_Plugin zip file, that you can download from:

0

https://www.ironchip.net/plugins/ironchip-mfa-adfs-installer.zip

Unzip the folder in your desired path. We recommend to use: C:\\Program Files\Ironchip MFA ADFS Plugin

Go to that folder. In the folder you can see this files:

- IronChipADFSPlugin.dll
- Install-Script.ps1
- Uninstall-Script.ps1
- License.json

Use any text editor to change the content of IronchipRadiusCFG. json file, filling Your company API key ( credentials saved /downloaded from the dashboard) in the apiKey value, inside double-quotes, as you can see in this example  $\bigcirc$ .

"host": "testing.api.Ironchip.com",

"apiKey":"Shu2Zo.ORG0UlbkEnci3wwuhNkBt1kVX48jK6ntwX5NN0ZIOJBp2fuK7yaQ-VzcMXZ0w"

}

1

{

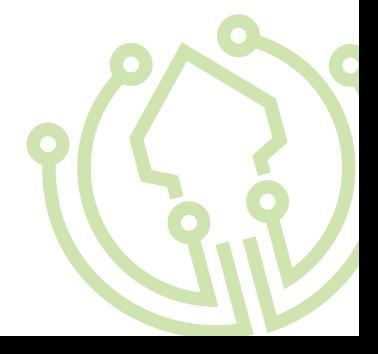

After that, you can execute the Install-Script.ps1 as Administrator. Just right-click the file and click over Run with PowerShell:

You will be prompted to trust the script. Type A and press enter.

The installation script will execute the setup process, that will:

- 1.Check permissions. If you are not executing the script as Administrator user, script will fail and ask you to execute as Administrator.
- 2. Check if ADFS service is installed and configured.
- 3.Ensure that you have your License.json configured.
- 4.Configure the logs, and publish them to Event Viewer

5.Install the plugin in GAC.

- 6.Restart the ADFS service to detect GAC new libraries.
- 7.Register plugin installed in ADFS.
- 8. Configure the ADFS Auth Methods and policies to select that MFA script as default when MFA is allowed for a service.
- 9.Restart the ADFS service to load registered plugin.

2 The script will prompt the results in a Power-Shell console, that allows you to check the steps:

# $\overline{2}$

PS C:\Users\Administrator> C:\Program Files\IronchipADFSPlugin\ Install-Script.ps1 Activating event logs for plugin Creating eventlog 'ADFS Ironchip Plugin' Activated event logs. Installing assemblies in GAC GAC Version Location --- ------- --------- True v4.0.30319 C:\Windows\Microsoft.Net\assembly\GAC\_64\ System.EnterpriseServices\v4.0 4.0.0.0 b03f5f7f11d50a3a\System. EnterpriseServices.dll Stop AD FS Service Installing assemblies: IronchipADFSPlugin.dll Installing IronchipADFSPlugin.dll on C:\Program Files\IronchipAD-FSPlugin\IronchipADFSPlugin.dll Copied assemblies to GAC Start AD FS Service WARNING: PS0105: No authentication provider with name 'IronchipM-FA' is present in the policy store. C:\Program Files\IronchipADFSPlugin\IronchipADFSPlugin.dll Install IronchipMFA on YOUR-MACHINE-NAME Register Ironchip MFA plugin in ADFS Install IronchipMFA on YOUR-MACHINE-NAME WARNING: PS0114: The authentication provider was successfully registered with the policy store. To enable this provider, you must restart the AD FS Windows Service on each server in the farm. Ironchip MFA plugin registered. Restarting AD FS Finished publishing IronchipMFA to YOUR-MACHINE-NAME Ironchip MFA Plugin installed Your plugin is now installed

### Test the plugin

1 Access Event Viewer to see Ironchip MFA Plugin logs.

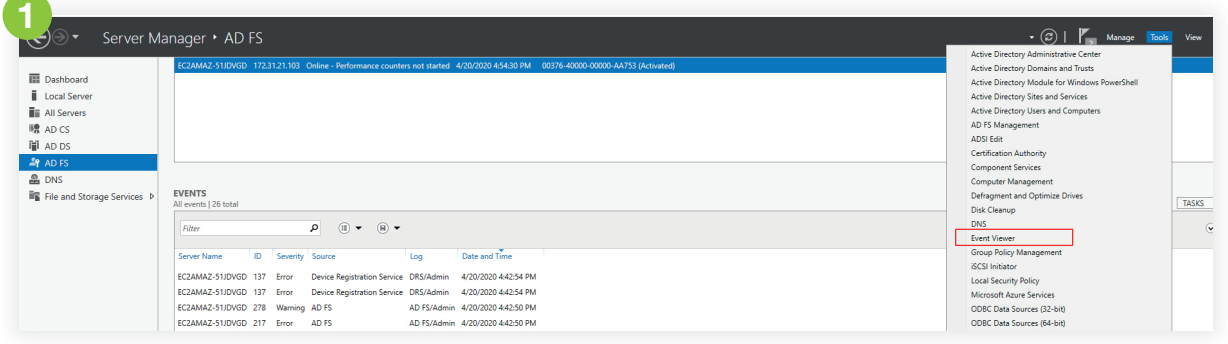

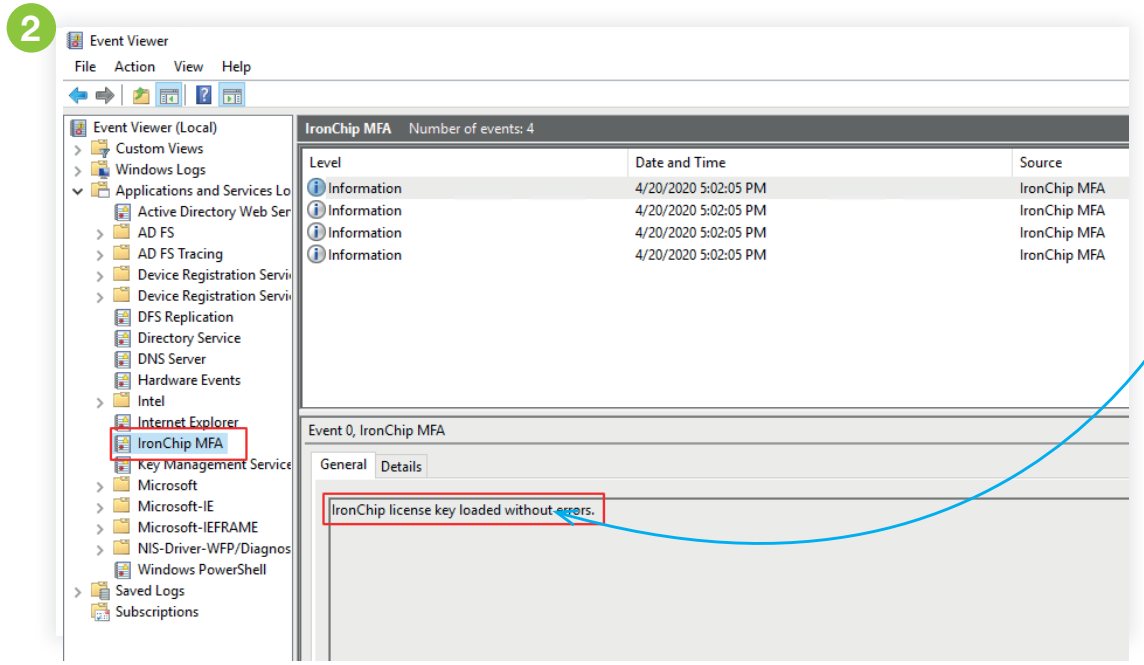

2 If everything is OK, you must see "IronChip" ADFS Plugin" in Application and Services Logs list. Click on it, and if plugin is installed you must see "IronChip license key loaded without errors." in logs as you can see here:

<sup>3</sup> If you see the message "Unable to load Iron-Chip license key. Check that it is the correct license and try again. If problem persist contact IronChip support for help.", go to FAQ's chapter at the end of this guide.

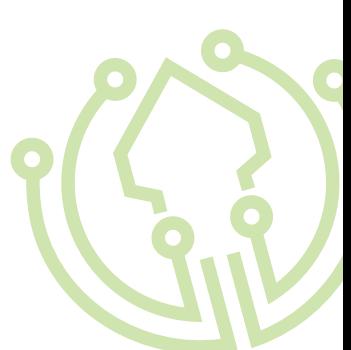

# 1

### Uninstall the plugin

Execute the Uninstall-Script.ps1 as Administrator. Just right-click the file and click over Run with PowerShell:

You will be prompted to trust the script. Type A and press enter.

The installation script will execute the setup process, that will:

- 1.Check permissions. If you are not executing the script as Administrator user, script will fail and ask you to execute as Administrator.
- 2.Check if ADFS service is installed and configured.
- 3.Ensure that you have your License.json configured.
- 4.Remove logs and config on Event Viewer
- 5.Remove the plugin in GAC.
- 6.Restart the ADFS service to detect GAC removed libraries.
- 7.Unegister plugin installed in ADFS.
- 8.Delete Auth Methods and policies to select IronChip MFA.
- **9. Restart the ADFS service to unregister plugin.**

**1** The script will prompt the results in a PowerShell console, that allows you to check the steps:

PS  $C:\Upsilon\$ Administrator>  $C:\P$ rogram Files\ IronchipADFSPlugin\Uninstall-Script.ps1

Removing eventlog 'ADFS Ironchip Plugin'

Removing assemblies in GAC

GAC Version Location

--- ------- --------

True v4.0.30319 C:\Windows\Microsoft. Net\assembly\GAC 64\System.EnterpriseServices\  $v4.0 4.0.0.0 103 f5f7f11d50a3a\System.$ EnterpriseServices.dll

Stop AD FS Service

Removing IronchipADFSPlugin.dll on C:\Program Files\IronchipADFSPlugin\IronchipADFSPlugin.dll

Removed assemblies to GAC

Start AD FS Service

True

WARNING: PS0103: The authentication provider was successfully unregistered from the policy store. Restart the AD FS Windows Service on each server in the farm.

Removed IronchipMFA from AD FS server YOUR-MACHINE-NAME

# Add Claims XRay as new Service

In this step we have to configure a new service in Ironchip Dashboard using ADFS integration Method.

In our Dashboard, we have to go to Services section and click in new service button.

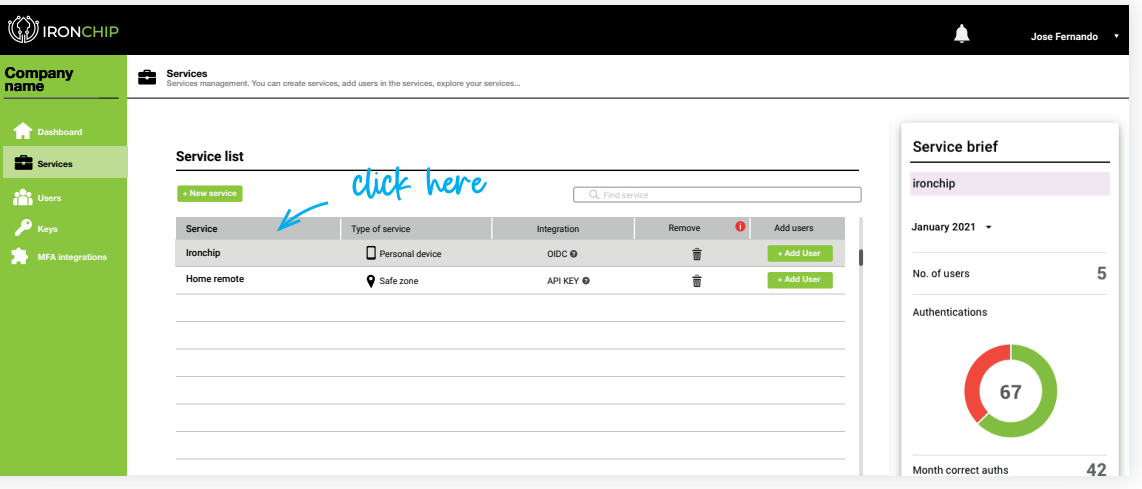

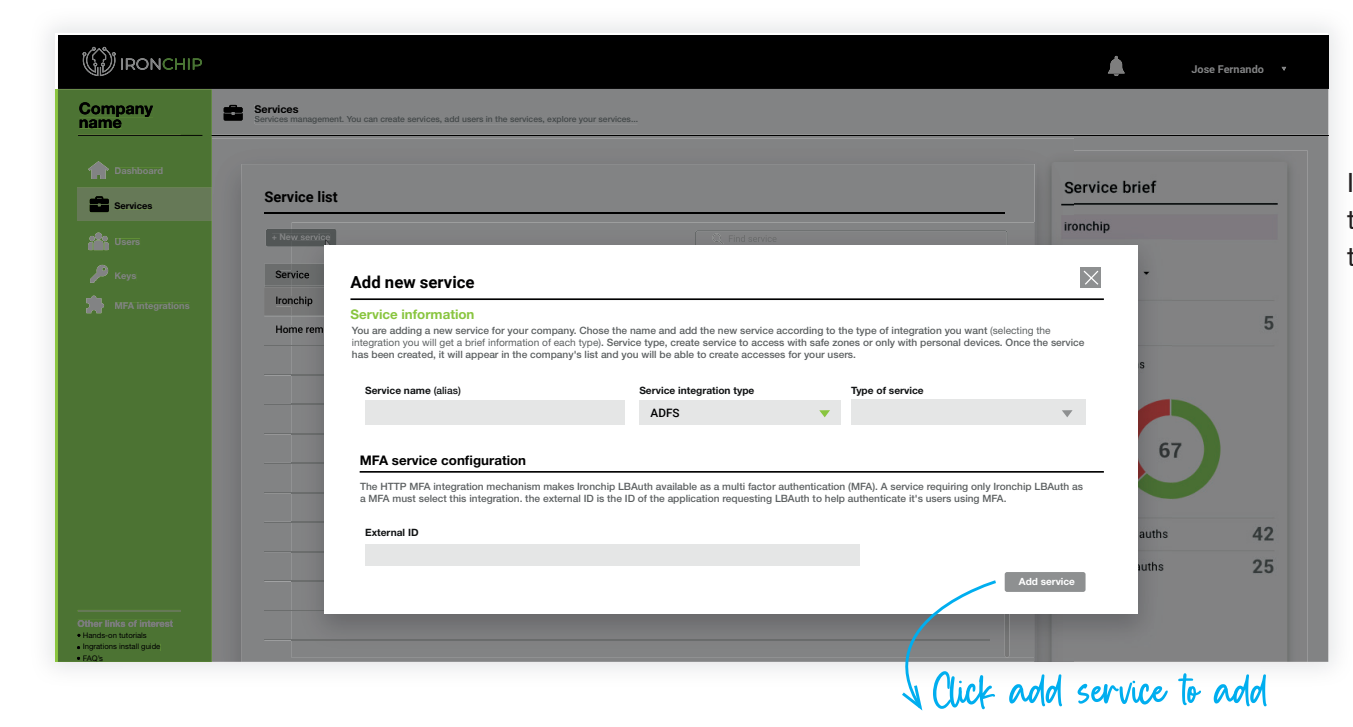

In this step we have select the new integration type we have create, ADFS, and complete the next fields:

-**External Id:** must match with ADFS identifier

Then click add service and a new service will appear in our service list.

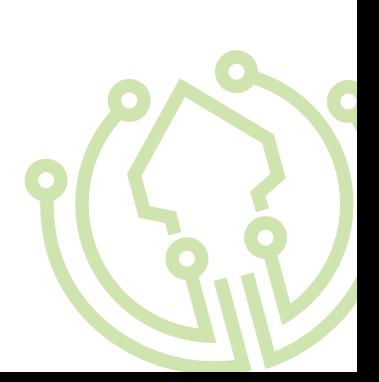

## ADFS 3.0 Configure Ironchip Mfa for a relying party trust

Go to Authentication Policies and click on Edit Global MFA.

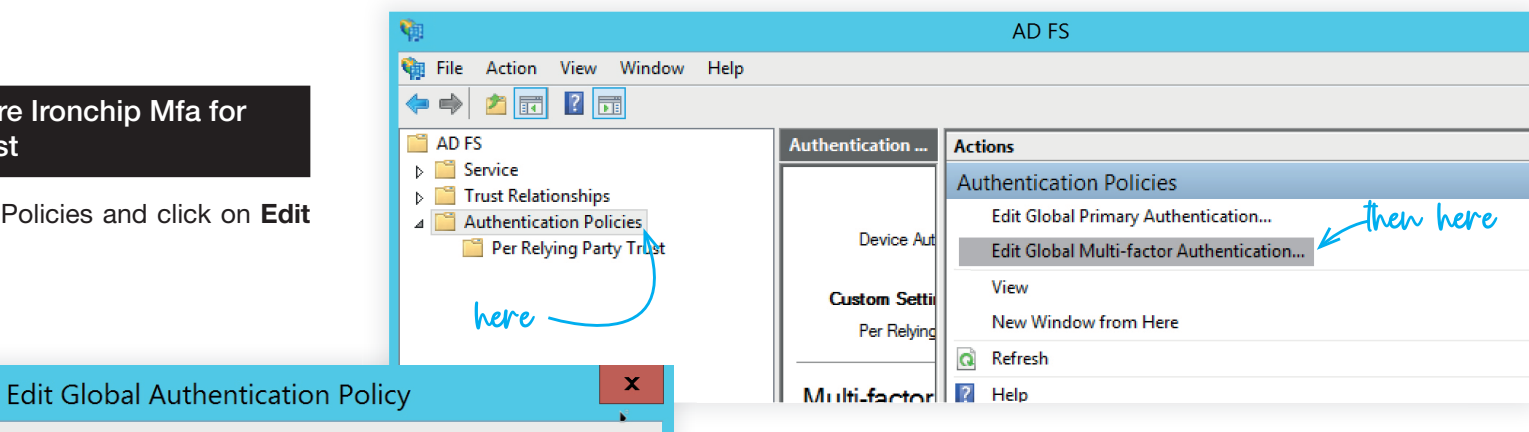

# Primary Multi-factor Configure multi-factor authentication (MFA) settings. Users/Groups MFA is required for the following users and groups: Add... Remove **Devices** MFA is required for the following devices:

Unregistered devices

Registered devices

#### Locations

MFA is required when accessing applications from the following locations:

 $\Box$  Extranet

 $\Box$  Intranet

Select additional authentication methods. You must select at least one of the following methods to enable MFA:

Certificate Authentication here TonChipMFAAdapter

Here select Ironchip MFA Adapter as desired Multi Factor Authentication Method.

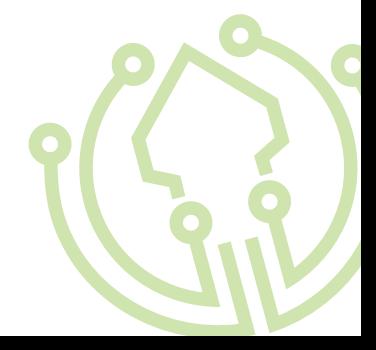

After that, we must enable the Multi Factor Authentication for an specific service, in this example we will require MFA for ClaimsXRay access. Go to per relying party trust and right click on service to protect. Click on edit custom multi-factor authentication.

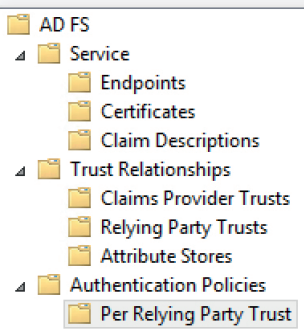

Per Relying Party Trust Relying Party Relying Party Trusts with global authentication settings only Claims Xray Edit Custom Multi-factor Authentication... **Relying Party T** Edit Custom Primary Authentication Device Registr Properties Help

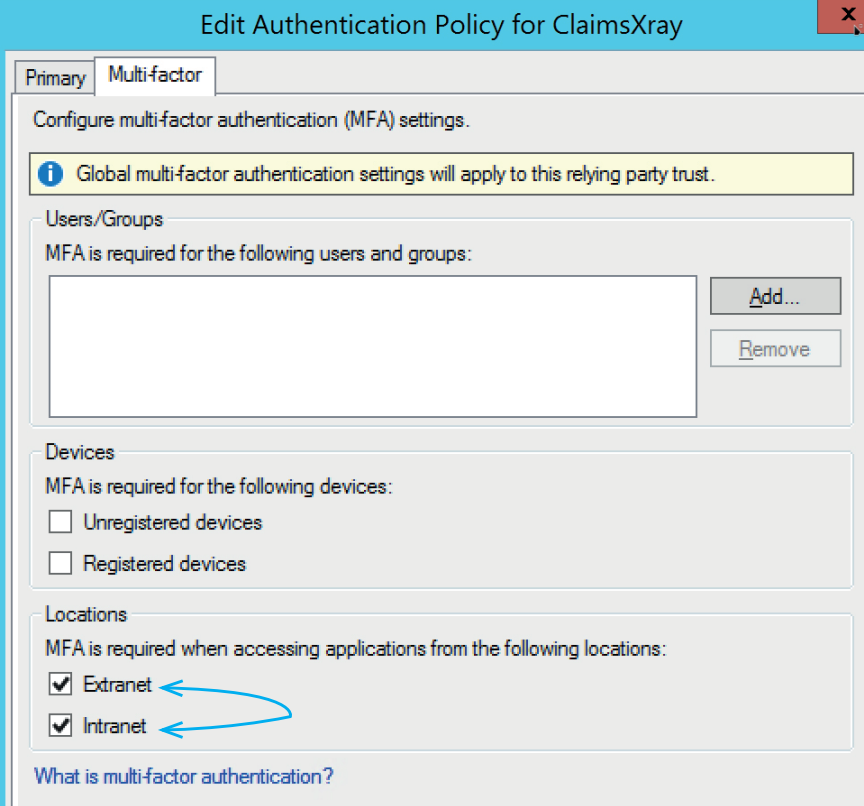

Enable MFA for intranet, extranet or both.

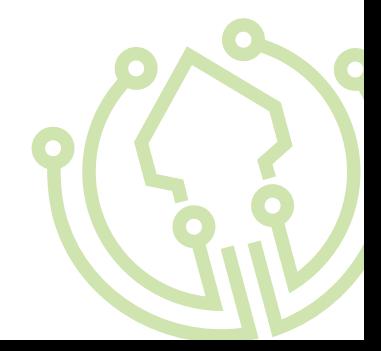

# ADFS 4.0 Configure Ironchip Mfa for a relying party trust

Go to Service > Authentication Methods. Here go to the right menu and click over Edit Multi-Factor Authentication Methods.

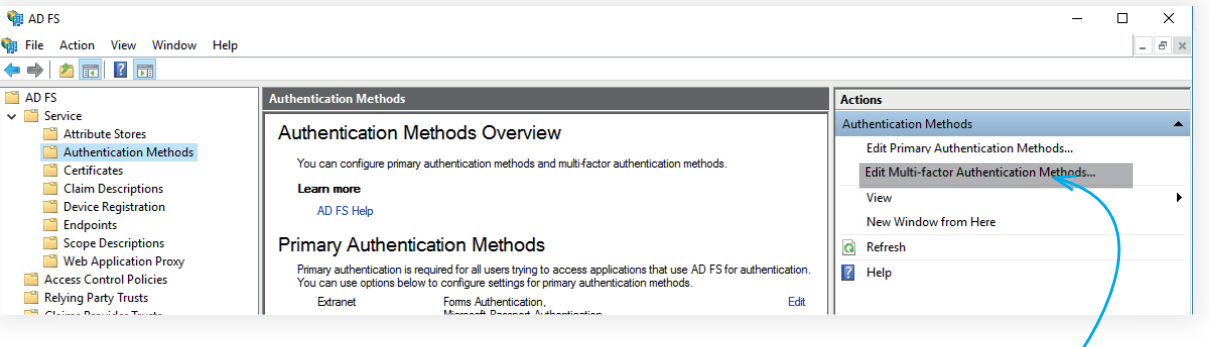

then here

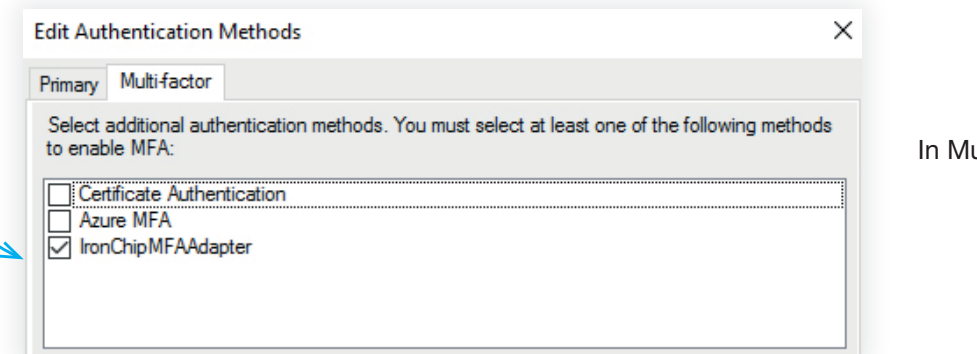

●●●■>

Iulti-factor tab, select Ironchip MFA Adapter.

Apply and Ok. After that, go to Relying Party Trusts and select ClaimsXray service. On right menu, click over Edit Access Control Policy.

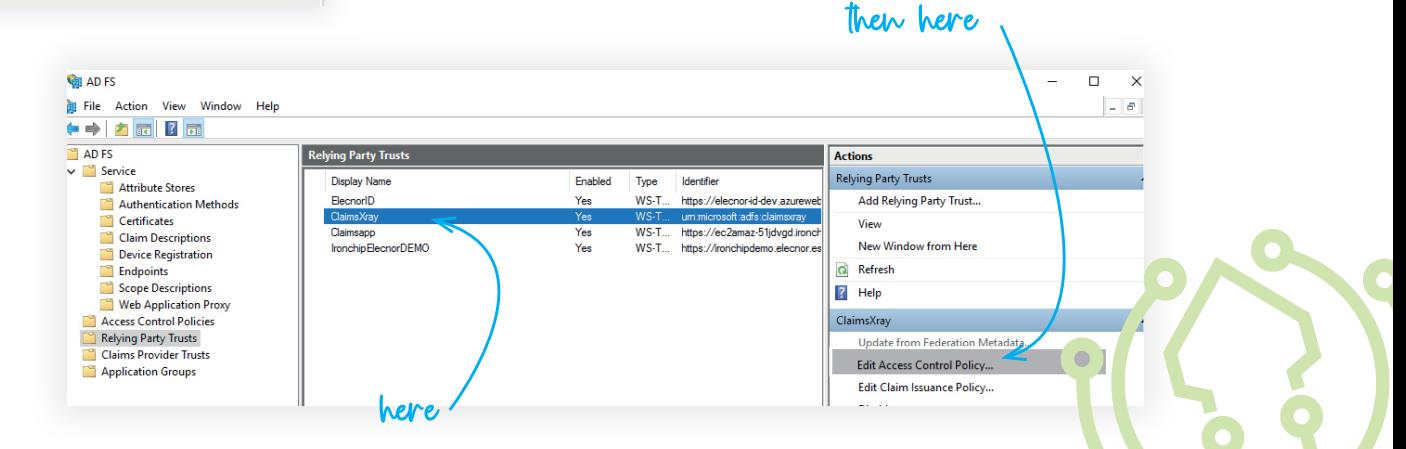

In the opened window, in the bottom, you will see use access control policy. Click on it.

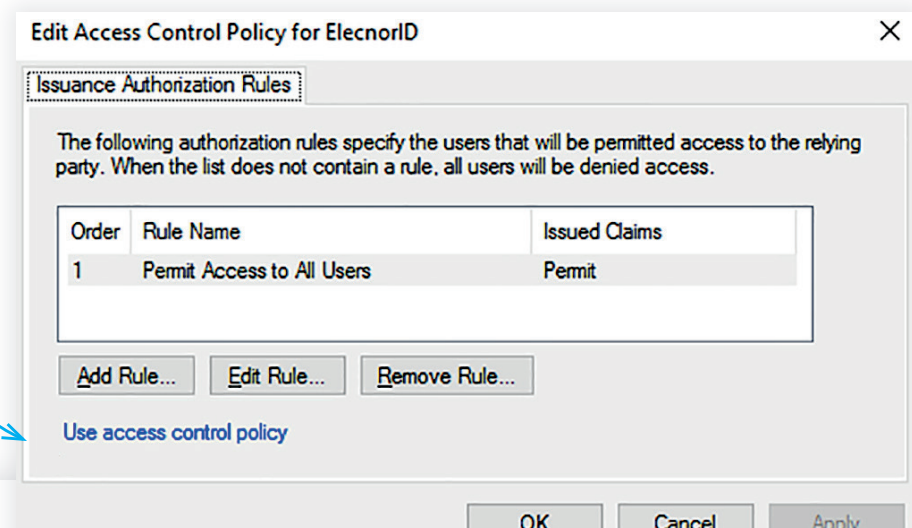

Edit Access Control Policy for ClaimsXray

Access control policy

### Choose an access control policy:

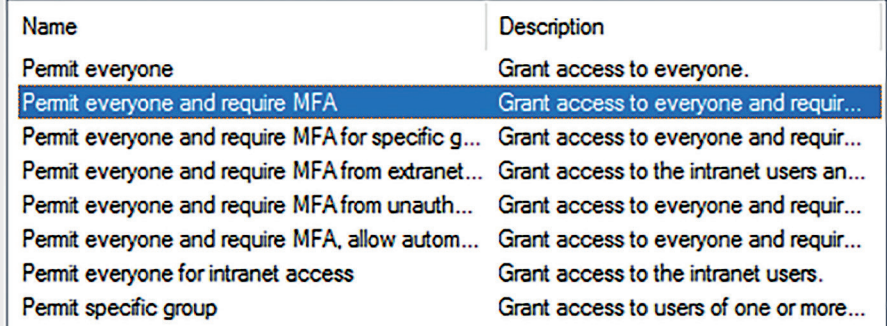

Policy

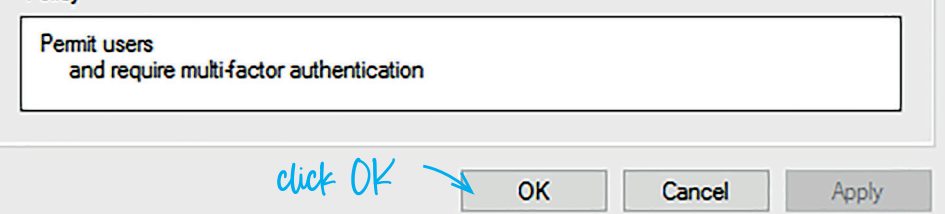

In prompted windows, select permit everyone and require MFA. You can apply this configuration only to an specific user group if you want.

Apply and Ok. Now this service is protected with Ironchip MFA.

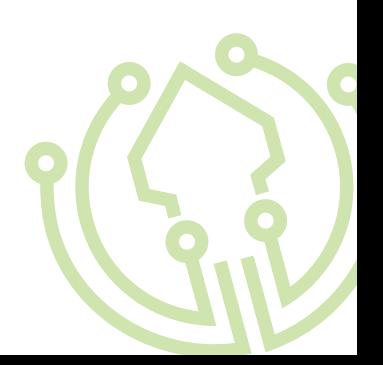

# Test the plugin

You can use the Claims X-Ray tool to test Ironchip MFA. Configure it as you can see in next  $image$   $\bullet$  .

When you click on Test Authentication, you will be redirected to your ADFS.

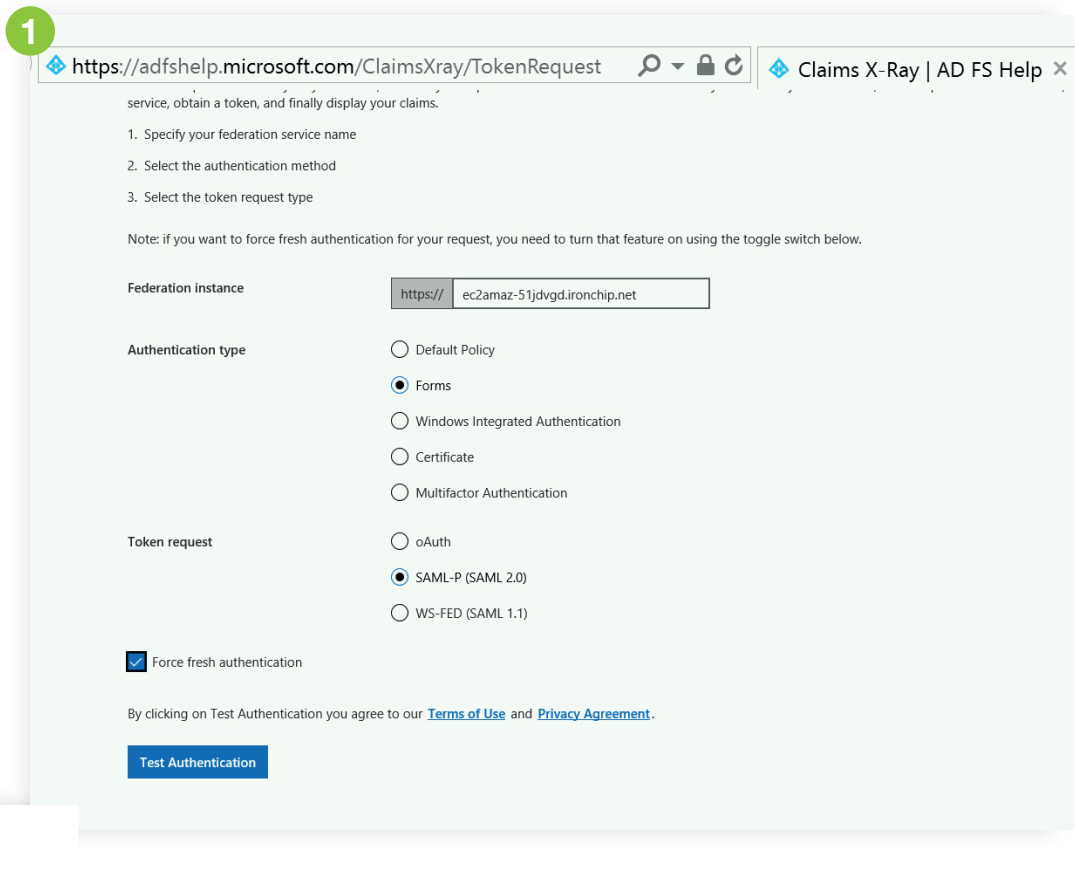

**Ironchip ADFS** Sign in with your organizational account someone@example.com Password Sign in

First, introduce your user and password.

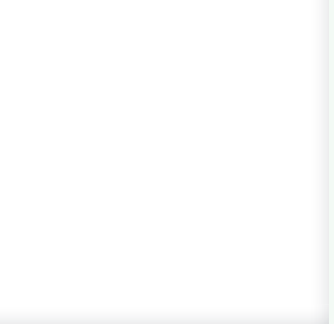

After that you will be prompted to require MFA. Click on submit. You will recive a push notification in application to authenticate using Ironchip Authenticator (mobile app). Click on push and authenticate.

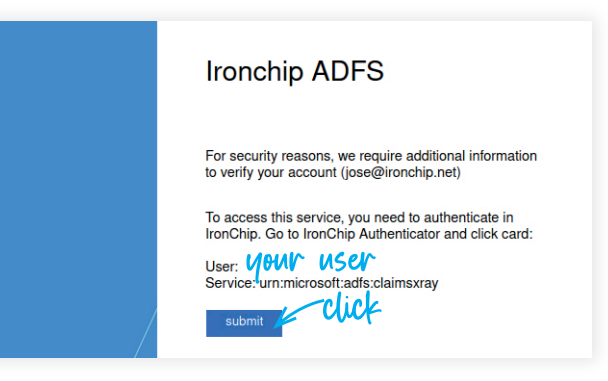

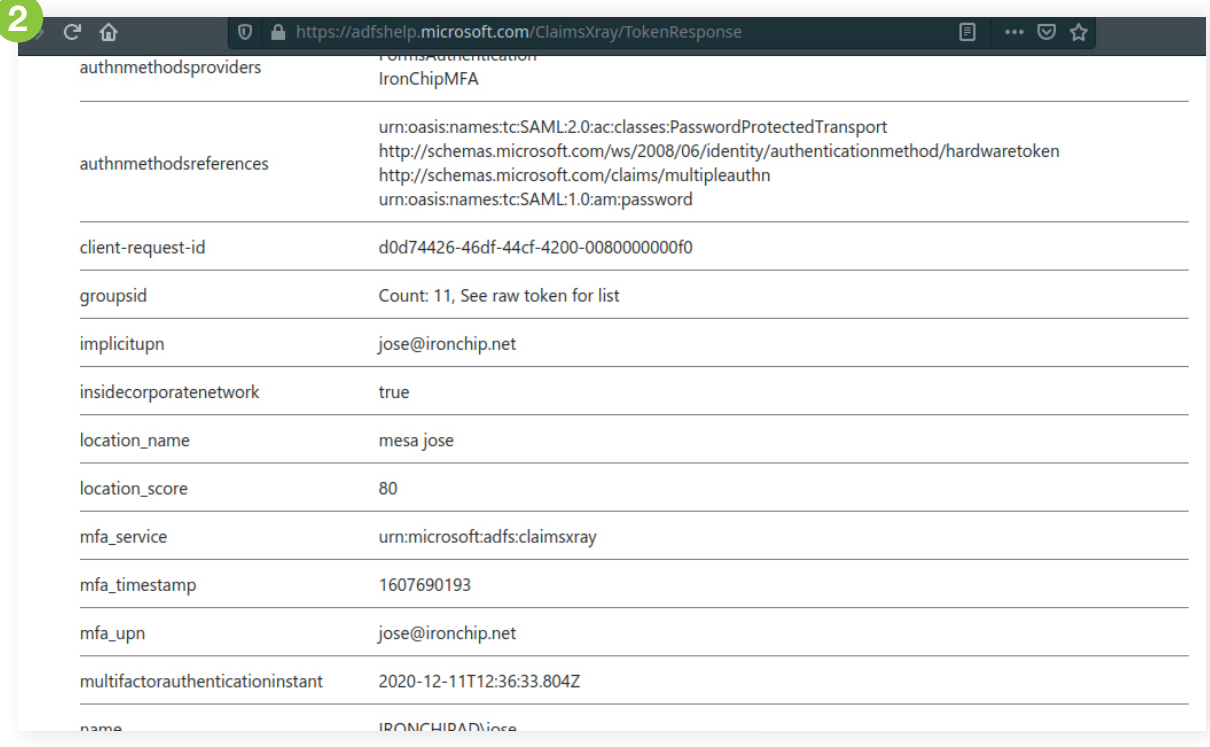

If everything is Ok you will be redirected to this final page  $\overline{2}$ .

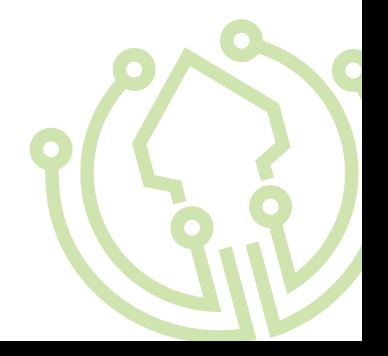

# Error FAQ's

### *"User XXX is not authenticated in service XXX. Please, try again."*

The user is not authenticated, or authentication has not been valid. Just try again authentication in same page.

### *"Authentication protocol used is not compatible. Contact IronChip support providing error printed in EventViewer."*

If this error is prompted when authenticating a user, the service provider is misconfigured and is not sending the service in the authentication request. If you see this error, contact IronChip support mail, info@ironchip.net, providing error log printed in Event Viewer IronChip MFA logs.

### *"Unable to load IronChip license key. Check that it is the correct license and try again. If problem persist contact IronChip support for help."*

This error means that the license format is not valid. Please, contact info@ironchip.net with the error, and we will validate the license key used and provide a valid one if not valid.

### *"The API-Key provided is not valid. Please, contact IronChip support and send logs for assistance."*

This error means that the license has the correct format, but is old or invalid. Please, contact info@ironchip.net with the error, and we will validate the license key used and provide a valid one if not valid.

### *"Ironchip has failed. Sorry. Contact support to allow us to solve the problem."*

This error means that some strange thing has happened. If you see this error, contact Iron-Chip support mail, info@ironchip.net, providing error log printed in Event Viewer Iron-Chip MFA logs.

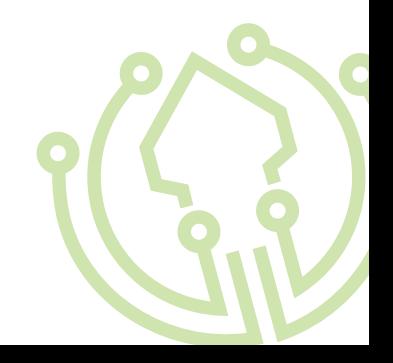

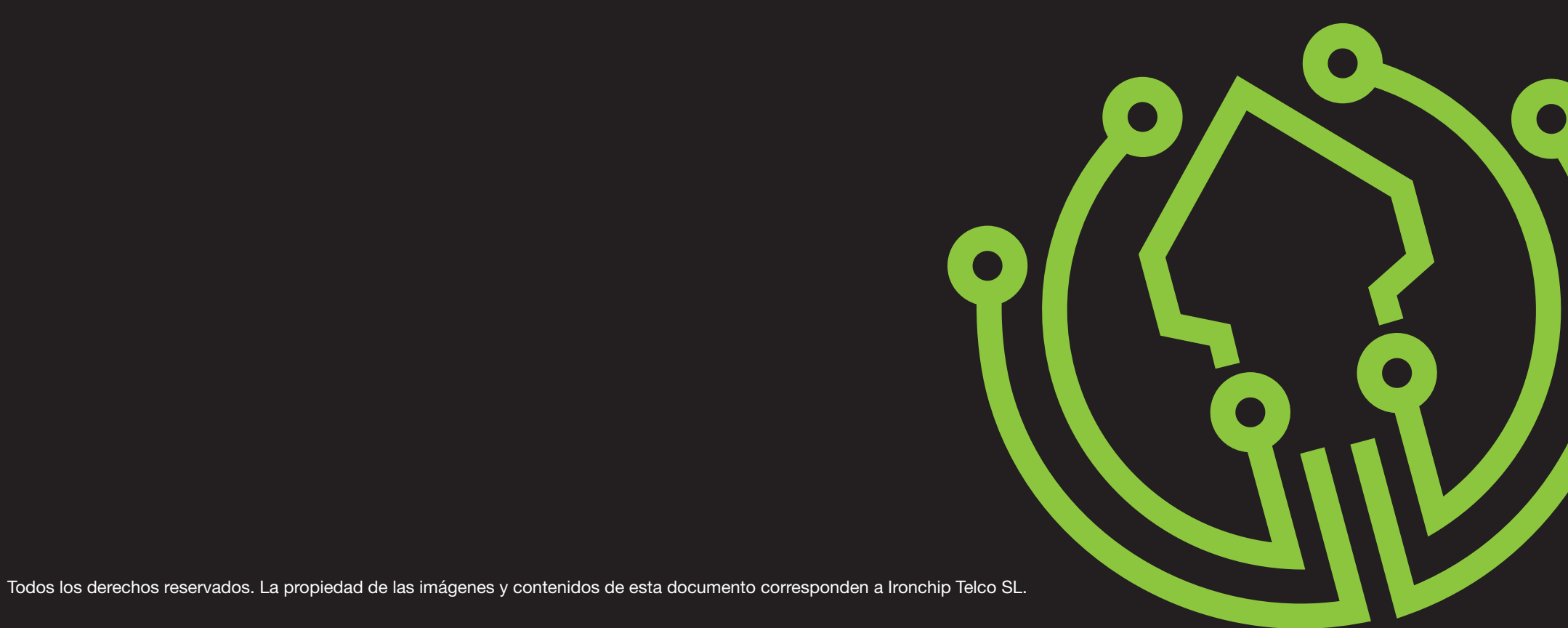